Цифровая фотограмметрическая система

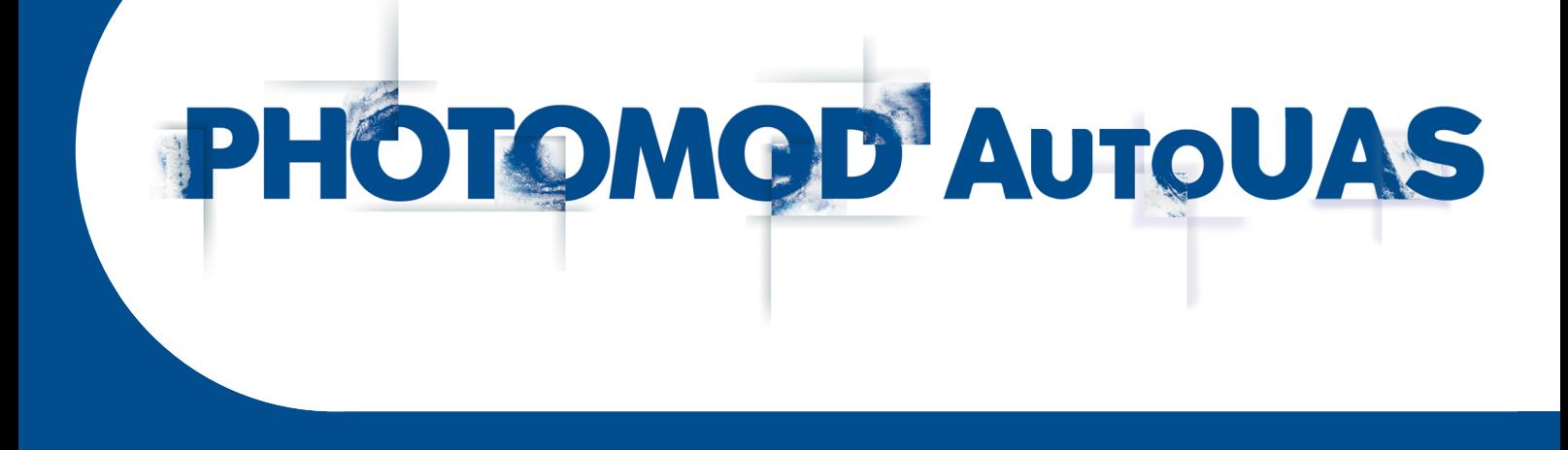

# РУКОВОДСТВО ПОЛЬЗОВАТЕЛЯ

Программа AutoUAS (DEB-based Linux)

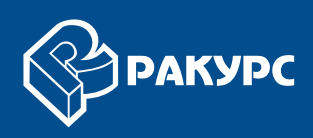

### Оглавление

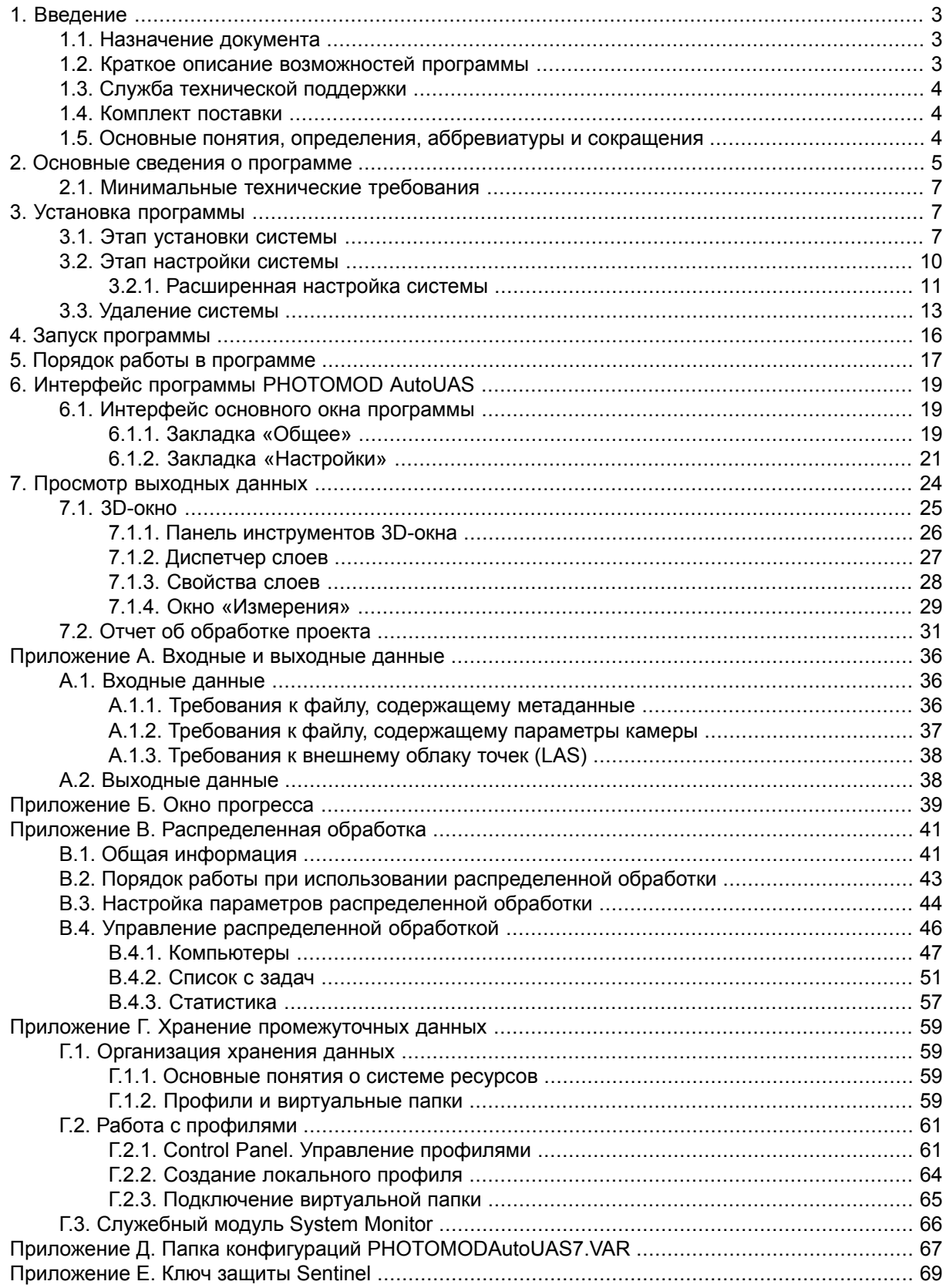

# <span id="page-2-1"></span><span id="page-2-0"></span>**1. Введение**

# **1.1. Назначение документа**

Настоящий документ содержит сведения о функциональных возможностях программы *PHOTOMOD AutoUAS* (в дальнейшем *программа*), предназначенной для дистрибутивов *Linux*, основанных на *Debian*. Программа позволяет создавать в автоматическом режиме цифровые ортофотопланы и трехмерные модели местности на основе данных, полученных с беспилотных летательных аппаратов (БПЛА).

# <span id="page-2-2"></span>**1.2. Краткое описание возможностей программы**

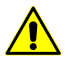

Программа *PHOTOMOD AutoUAS* предназначена для обработки данных, полученных с беспилотных летательных аппаратов. При работе с программой существует ограничение на использование исходных данных. В качестве исходных данных могут использоваться только снимки центральной проекции с размером не более 100 мегапикселей.

Программа *PHOTOMOD AutoUAS* является самостоятельным программным комплексом, для которого не требуется установка системы *PHOTOMOD*. Программа предназначена для **автоматического** (без редактирования данных вручную) выполнения следующих этапов обработки данных полученных с БПЛА:

- поиск и распознавание материалов аэрофотосъемки в заданной входной папке;
- создание проекта фотограмметрической обработки и конвертирование входных данных во внутренние форматы;
- импорт элементов внешнего и внутреннего ориентирования;
- автоматическое измерение связующих точек;
- уравнивание блока;
- построение цифровых моделей местности методом SGM с высоким, низким и средним разрешением;
- построение цифровых ортофотопланов с высоким, низким и средним разрешением;
- построение трехмерных текстурированных моделей местности и облаков точек;
- экспорт построенных продуктов в раздельные подпапки заданной выходной папки, в зависимости от вида продукта;
- нарезку цифровых ортофотопланов и цифровых моделей местности на листы в стандартной разграфке, соответствующей заданному картографическому масштабу.

Функционирование программы *PHOTOMOD AutoUAS* предусмотрено только в режиме [распределенной](#page-40-1) обработки.

<span id="page-3-0"></span>Возможность операторского контроля результатов обработки реализована в специальном **[3D-окне](#page-23-0)** программы *PHOTOMOD AutoUAS*.

# **1.3. Служба технической поддержки**

Служба технической поддержки компании «Ракурс» оперативно предоставляет точную информацию о функциональных возможностях системы, характеристиках, ценах и услугах.

Обращайтесь в службу технической поддержки:

- по электронной почте: support@racurs.ru:
- по телефону: +7 (495) 720-51-27;
- <span id="page-3-1"></span>• по почте: АО «Ракурс», ул. Ярославская, д.13-А, Москва, Россия, 129366.

# **1.4. Комплект поставки**

Лицензионные программные продукты системы поставляются в фирменной коробке. На лицевой стороне коробки нанесено название системы. На обратной стороне — адрес компании «Ракурс», телефон и электронная почта службы технической поддержки, интернет-адрес сайта компании.

В комплект поставки системы входит:

- <span id="page-3-2"></span>• CD диск, который содержит дистрибутив системы и электронную версию документации в формате PDF;
- уникальный ключ аппаратной защиты (см. [приложение](#page-68-0) Е).

# **1.5. Основные понятия, определения, аббревиатуры и сокращения**

В документации к системе используются следующие общепринятые аббревиатуры и сокращения:

**DEM** (Digital Elevation Model) — матрица высот;

**GSD** (Ground Sample Distance) — размер пикселя на местности для космических цифровых снимков;

**IP-адрес** (Internet Protocol Address) — уникальный сетевой адрес узла в компьютерной сети;

LZW-сжатие (Lempel-Ziv-Welch) — алгоритм сжатия данных без потерь;

SGM (Semi-global matching) — метод полуглобального отождествления;

TIN (Triangulation Irregular Network) — нерегулярная пространственная сеть тре-**УГОЛЬНИКОВ:** 

ЦМР либо DTM (Digital Terrain Model) — цифровая модель рельефа;

ЦМП (ЦММ) либо DSM (Digital Surface Model) — цифровая модель поверхности (цифровая модель местности);

ЦФС — цифровая фотограмметрическая система;

ЭВО - элементы внешнего ориентирования.

В настоящей документации используются различные понятия и определения для описания процессов и объектов, используемых в системе.

- Распределенная обработка возможность параллельного выполнения задач с использованием нескольких ядер процессора и/или нескольких компьютеров локальной сети:
- Сервер компьютер, который служит для распределения задач между Клиентами:
- Клиент компьютер, выполняющий задачи, назначенные Сервером;
- Узел сети часть системы распределенной обработки, имеющая сетевой адрес;
- <span id="page-4-0"></span>• Монитор распределенной обработки - окно, используемое для наблюдения за ходом выполнения задач клиентами.

# 2. Основные сведения о программе

Задачей программы является оперативная обработка материалов, получаемых с помощью беспилотных съемочных комплексов на переносном устройстве (ноутбуке) с поддержкой дистрибутивов Linux, основанных на Debian и получение выходных продуктов: цифровых моделей поверхности (ЦМП), истинных ортофотопланов, а также текстурированных 3D-поверхностей.

Программа обеспечивает решение следующих задач:

- Картографирование;
- Мониторинг территорий, объектов и явлений;
- Кадастр (ведение и мониторинг);
- Инженерно-геодезические изыскания.

Доступны следующие методы обработки данных:

- **Точный** используется для получения выходных продуктов, разрешение которых соответствует разрешению пикселя исходных данных. Ориентировочная скорость обработки данных — от 5 кв. км в час;
- **Оптимальный** используется для получения выходных продуктов, разрешение которых соответствует разрешению 2 пикселей исходных данных (ориентировочная скорость обработки данных — от 10 кв. км в час);
- **Быстрый** используется для получения выходных продуктов, разрешение которых соответствует разрешению 4 пикселей исходных данных (ориентировочная скорость обработки данных — от 34 кв. км в час).

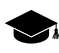

Подразумевается теоретическая скорость обработки типичных данных (GSD — 0.1 м), охватывающих территории с вышеуказанными площадями и обладающих усредненными параметрами, характерными для материалов, полученных в нормальных условиях с БПЛА со стандартной для подобных носителей аппаратурой.

Точность выходных продуктов соответствует точности исходных данных. Программа позволяет производить обработку исходных растровых изображений форматов \*.jpeg и \*.tif центральной проекции, с наличествующими параметрами внешнего и внутреннего ориентирования.

Импорт параметров внутреннего и внешнего ориентирования выполняется автоматически из метаданных EXIF исходных изображений или [отдельного](#page-35-2) файла, поставляемого с изображениями и не требует настройки оператора.

Выбор системы координат осуществляется автоматически с подбором картографической СК с минимальными искажениями для обрабатываемой области. Аэрофототриангуляция и уравнивание проекта выполняется автоматически и не требуют настройки оператора.

При построении плотных, регулярных ЦМП используются современные методы полуглобального отождествления изображений (SGM), которые не требуют настройки оператора. Выходные ЦМП представляются в растровом формате (\*.tiff).

Истинные ортофотоизображения, представляют собой метрические растровые данные без искажений вызванных наличием объектов техногенного характера (здания, заборы, столбы, деревья) и углами съемки (боковые стены у зданий), что упрощает определение по ним положение объектов и уменьшить площадь невидимых зон.

<span id="page-6-0"></span>Результаты обработки сохраняются в выходную папку и сопровождаются текстовыми файлами отчетов об обработке проекта и уравнивании блока.

# 2.1. Минимальные технические требования

Минимальные технические требования, необходимые для корректного функционирования PHOTOMOD AutoUAS:

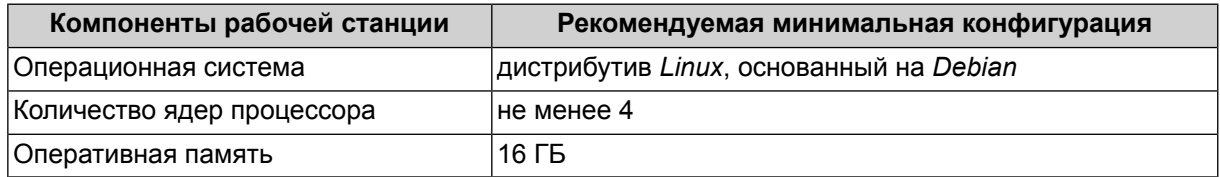

# <span id="page-6-1"></span>3. Установка программы

 $\sqrt{N}$ 

Для установки РНОТОМОD AutoUAS требуются права администратора. В случае необходимости, предварительная настройка учетных записей пользователей (а так же параметров используемой файловой системы) осуществляется квалифицированным системным администратором, обладающим информацией о функциональных особенностях текущего дистрибутива Linux, установленного на данной конкретной рабочей станции.

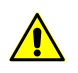

Для установки РНОТОМОD AutoUAS требуется 64-битная версия операционной системы.

<span id="page-6-2"></span>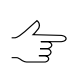

Для поиска на рабочей станции ранее установленной программы PHOTOMOD AutoUAS запустите из консоли команду apt search autouas.

# 3.1. Этап установки системы

Для установки программы PHOTOMOD AutoUAS выполните следующие действия:

1. Перед установкой системы желательно вставить ключ аппаратной защиты Sentinel HL в USB-порт рабочей станции.

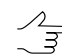

Для установки системы необходимо ~ 2 ГБ свободного места на жестком диске.

- 2. [опционально] Закройте все запущенные модули системы РНОТОМОД AutoUAS, установленные ранее (в случае их наличия);
- 3. Откройте окно Терминал;
- 4. Перейдите в консоли в папку содержащую установочный файл РНОТОМОД AutoUAS (autouas-vNN-build-CCCC.deb, где N — номер версии, СССС — номер сборки);

|  |  |                                        | photomod@LMDE4-Clean-R: ~ | $\qquad \qquad -$ | $\mathcal{C}^{\mathcal{C}}$ | $\bullet$ |
|--|--|----------------------------------------|---------------------------|-------------------|-----------------------------|-----------|
|  |  | Файл Правка Вид Поиск Терминал Справка |                           |                   |                             |           |
|  |  |                                        |                           |                   |                             |           |
|  |  |                                        |                           |                   |                             |           |
|  |  |                                        |                           |                   |                             |           |
|  |  |                                        |                           |                   |                             |           |
|  |  |                                        |                           |                   |                             |           |
|  |  |                                        |                           |                   |                             |           |
|  |  |                                        |                           |                   |                             |           |
|  |  |                                        |                           |                   |                             |           |
|  |  |                                        |                           |                   |                             |           |
|  |  |                                        |                           |                   |                             |           |
|  |  |                                        |                           |                   |                             |           |
|  |  |                                        |                           |                   |                             |           |
|  |  |                                        |                           |                   |                             |           |
|  |  |                                        |                           |                   |                             |           |
|  |  |                                        |                           |                   |                             |           |
|  |  |                                        |                           |                   |                             |           |
|  |  |                                        |                           |                   |                             |           |
|  |  | photomod@LMDE4-Clean-R:~\$ cd Desktop  |                           |                   |                             |           |

Рис. 1. Окно Терминал

5. Запустите из консоли команду:

sudo apt install ./autouas-vNN-build-CCCC.deb

где **N** — номер версии, **СССС** — номер сборки. Например:

sudo apt install ./autouas-v74-build-4007.deb

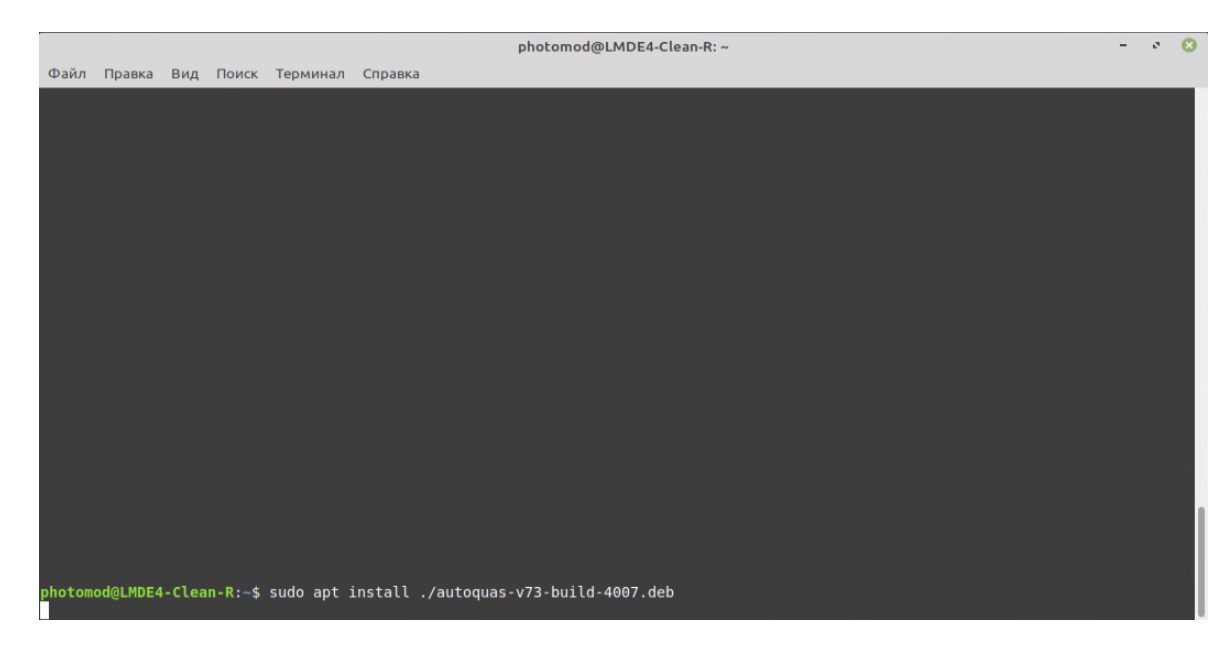

Рис. 2. Окно Терминал

6. [опционально] Подтвердите ваши действия, введя пароль от Вашей учетной записи;

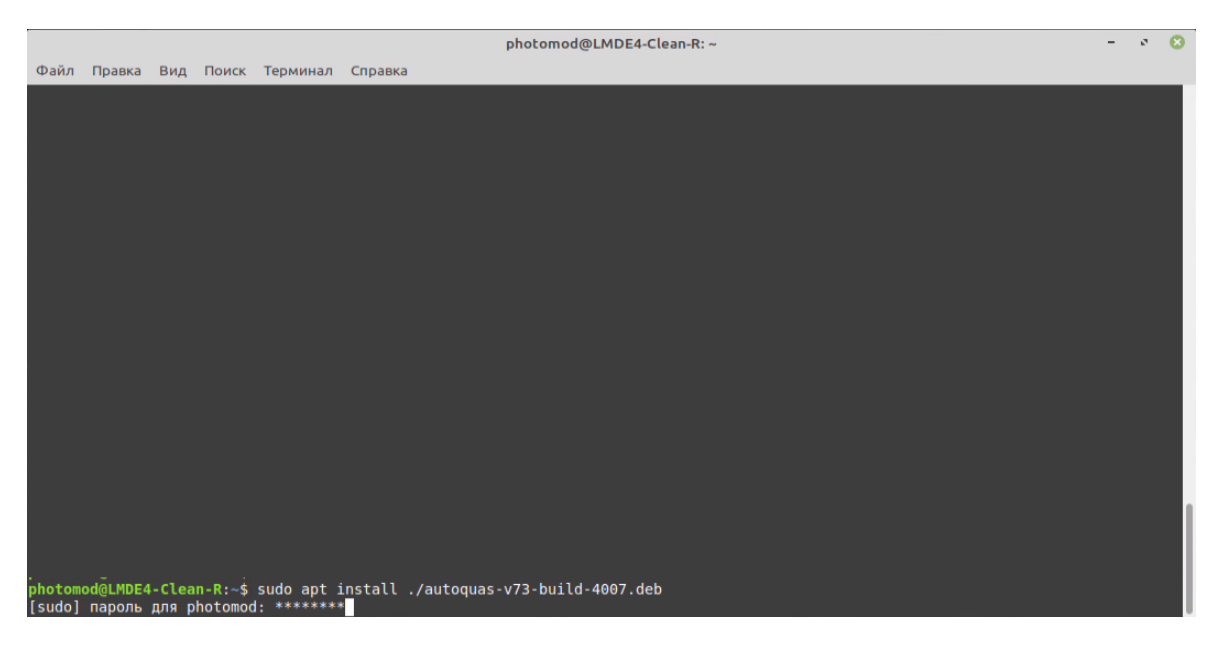

Рис. 3. Окно «Терминал»

7. Дождитесь завершения операции;

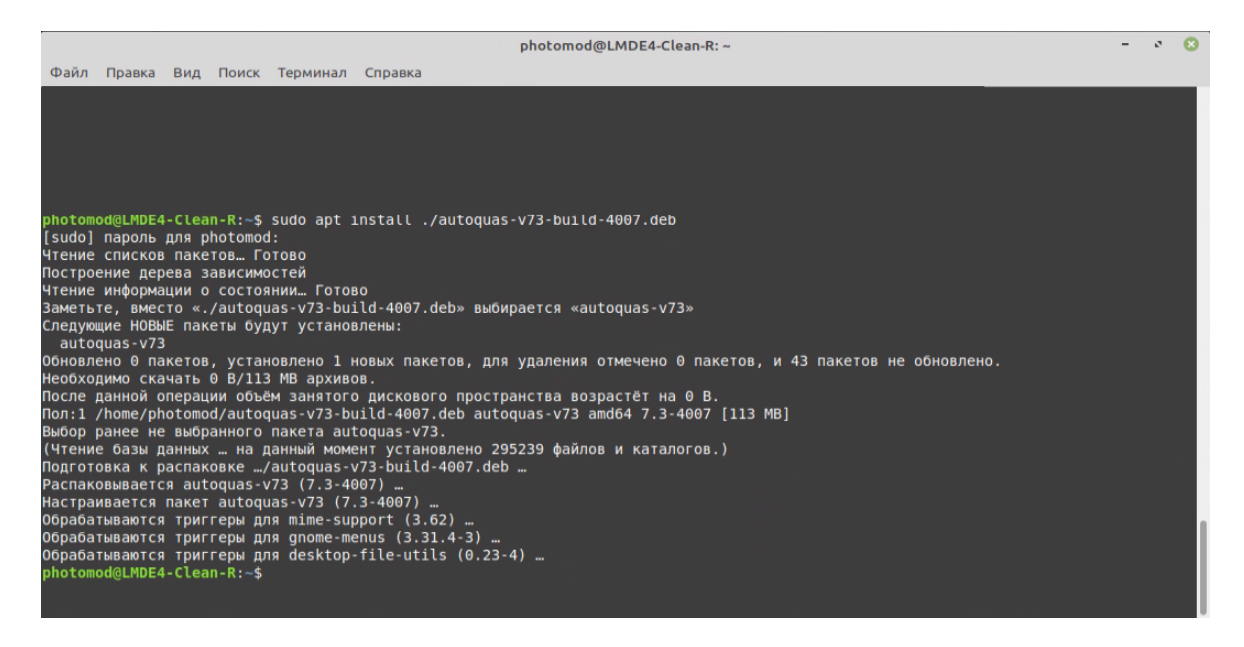

Рис. 4. Окно «Терминал»

По умолчанию *PHOTOMOD AutoUAS* устанавливается в папку: */opt/autoquasvNN/bin*, где **N** — номер версии.

# <span id="page-9-0"></span>**3.2. Этап настройки системы**

Для запуска *PHOTOMOD AutoUAS* выберите **Пуск › Образовательные › AutoUAS 7.4**. При первом запуске системы открываются окна первоначальной (быстрой) настройки *PHOTOMOD AutoUAS*.

1. Нажмите на кнопку ... для того чтобы выбрать физическую папку на локальном компьютере, где будут храниться [ресурсы](#page-58-0) (промежуточные данные) проектов *PHOTOMOD AutoUAS*. Нажмите ОК.

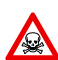

Невозможно использовать папку являющуюся корнем логического диска.

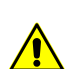

Ресурсы могут занимать значительный объем свободного места на жестком диске.

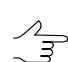

По умолчанию: */home/<имя\_пользователя>/Документы/AutoUAS*.

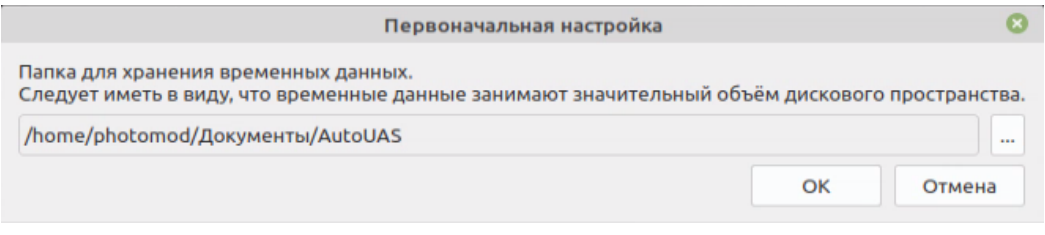

Рис. 5. Выбор папки для хранения данных

2. В поле **Папка для [хранения](#page-66-0) настроек** отображается путь к папке *PHOTOMODAutoUAS7.VAR*, предназначенной для хранения файлов конфигураций. Нажмите на кнопку ... , чтобы изменить путь к папке конфигурации или нажмите OK, для того что бы завершить быструю настройку системы, автоматически создать *[локальный](#page-60-0) профиль* и [запустить](#page-15-0) *PHOTOMOD AutoUAS*.

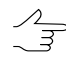

Поумолчанию: */home/<имя\_пользователя>/.config/racurs/PHOTOMODAutoUAS7.VAR*.

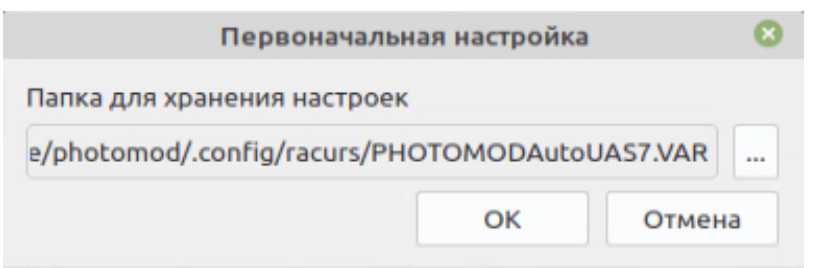

Рис. 6. Выбор папки для хранения настроек

# <span id="page-10-0"></span>3.2.1. Расширенная настройка системы

Если при быстрой настройке системы папки для хранения ресурсов или папка для хранения настроек не будут указаны - выдается соответствующее сообщение о необходимости подробной настройки PHOTOMOD AutoUAS. Для этого выполните следующее:

1. Нажмите ОК.

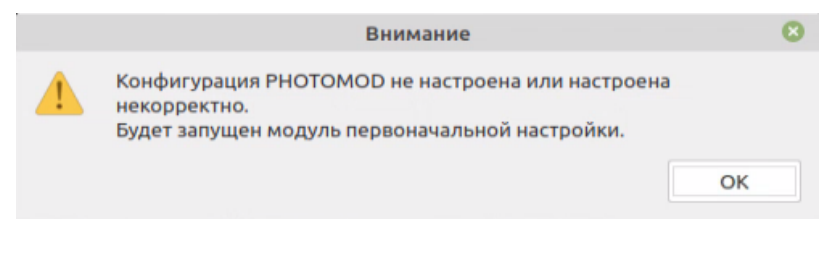

Рис. 7. Информационное сообщение

2. Открывается окно Первоначальная настройка РНОТОМОD:

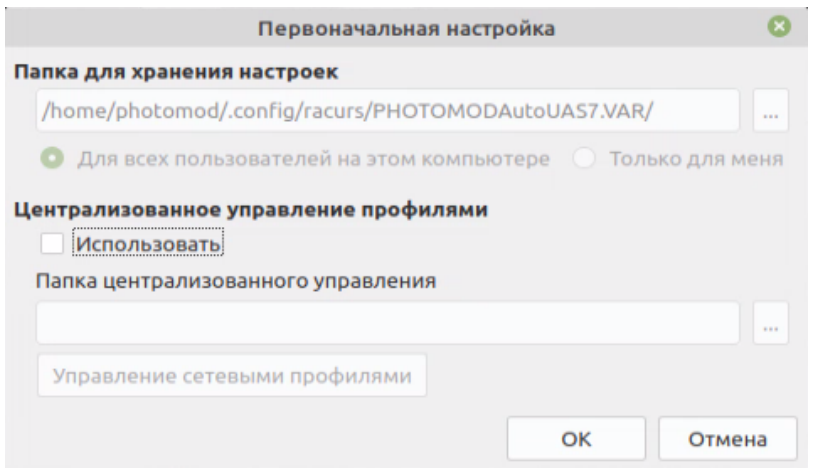

Рис. 8. Окно «Первоначальная настройка РНОТОМОD»

В разделе Папка для хранения настроек отображается путь к папке PHOTOMODAutoUAS7. VAR, предназначенной для хранения файлов конфигураций и временных файлов.

[опционально] Для того чтобы использовать централизованное управление профилями установите соответствующий флажок и укажите, где должнать быть расположена папка централизованного управления профилями.

Нажмите ОК.

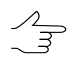

В данном разделе описывается создание локального профиля. Управление сетевыми профилями описано ниже в Приложениях.

3. Открывается cлужебный модуль *[Control](#page-60-0) Panel*. Выдается сообщение о необходимости создания хотя-бы одного *[локального](#page-60-0) профиля*. Нажмите ОК.

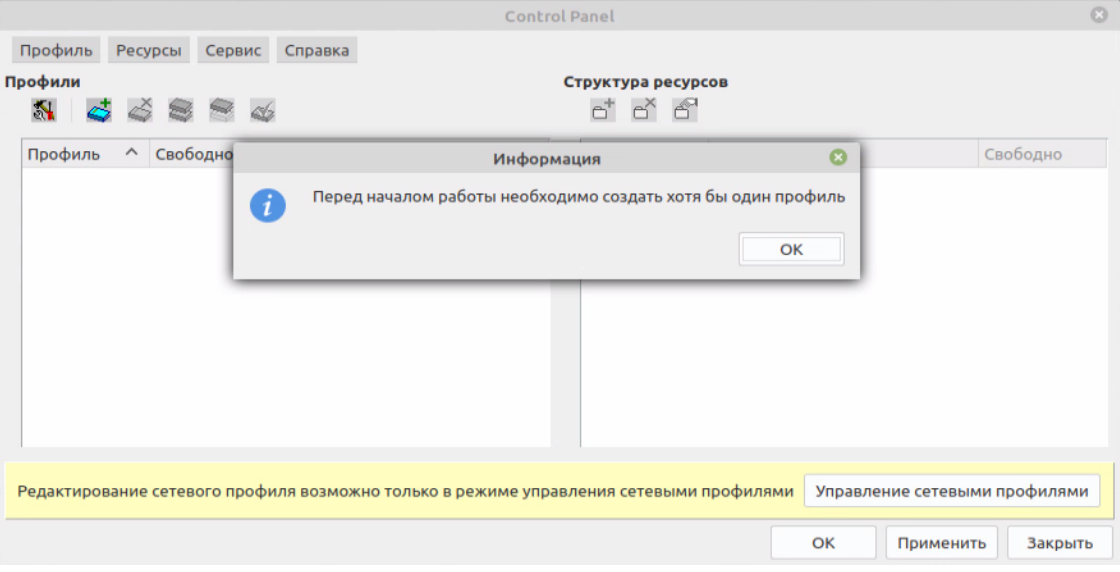

Рис. 9. Информационное сообщение

- Служебный модуль *[Control](#page-60-0) Panel* позволяет произвести дальнейшую детальную настройку системы. Подробную информацию о системе ресурсов, рекомендациях по организации локальной или сетевой работы, а также создании профилей и подключении виртуальных папок см. в [приложении](#page-58-0) Г.
- 4. Введите название *[локального](#page-60-0) профиля* в окне **Новый профиль** и нажмите ОК.

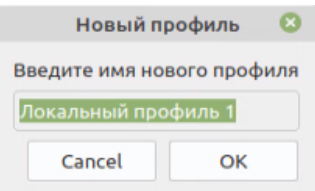

Рис. 10. Ввод название локального профиля

5. Открывается окно, позволяющее **подключить виртуальную папку**:

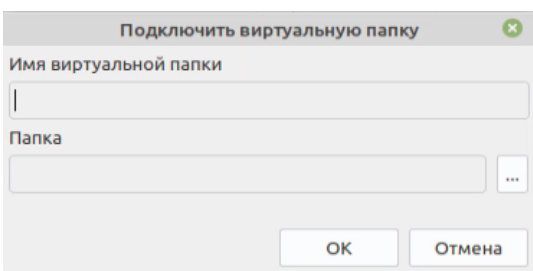

Рис. 11. Подключение виртуальной папки

Введите **Имя виртуальной папки** — произвольный текст для удобства идентификации проектов. В поле **Папка** нажмите на кнопку **и выберите** физическое пространство для подключения в качестве виртуальной папки. Нажмите ОК.

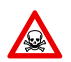

Невозможно использовать папку являющуюся корнем логического диска.

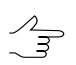

Для подключения физической папки достаточно иметь доступ к чтению выбранной папки. В выбранной папке создается каталог AutoUAS\_IntermData.

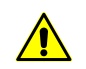

Папка локального профиля может быть размещена как на рабочей станции, с которой запускается система, так и на любой рабочей станции локальной сети.

6. Нажмите OK в окне **Control Panel**, для того что бы завершить настройку системы. Открывается информационное сообщение о необходимости перезапуска системы. Нажмите ОК для того чтобы [перезапустить](#page-15-0) *PHOTOMOD AutoUAS*.

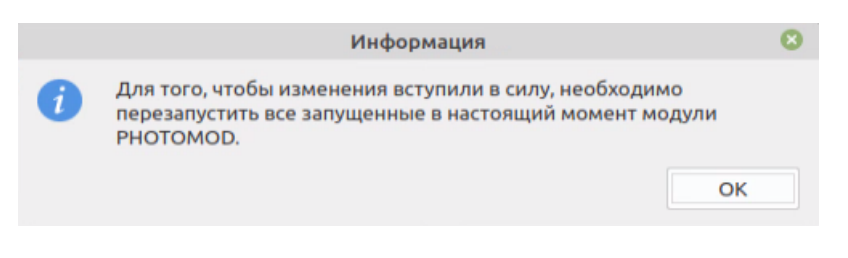

Рис. 12. Информационное сообщение

### <span id="page-12-0"></span>**3.3. Удаление системы**

グラ

Для поиска на рабочей станции ранее установленной программы *PHOTOMOD AutoUAS* запустите из консоли команду apt search autouas.

Для удаления системы выполните следующее:

1. Закройте все запущенные модули системы;

- 2. Откройте окно **Терминал**;
- 3. Запустите из консоли команду sudo apt purge autouas-vNN, где **N** номер версии. Например:

sudo apt purge autouas-v74

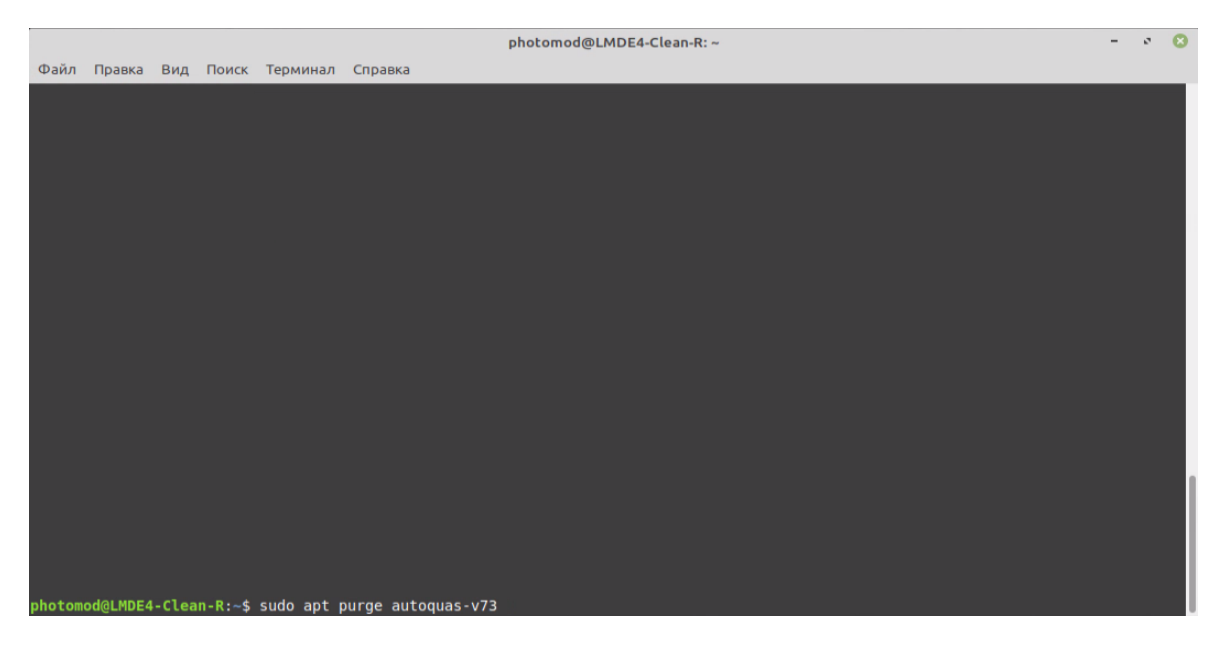

Рис. 13. Окно Терминал

4. [опционально] Подтвердите ваши действия, введя пароль от Вашей учетной записи;

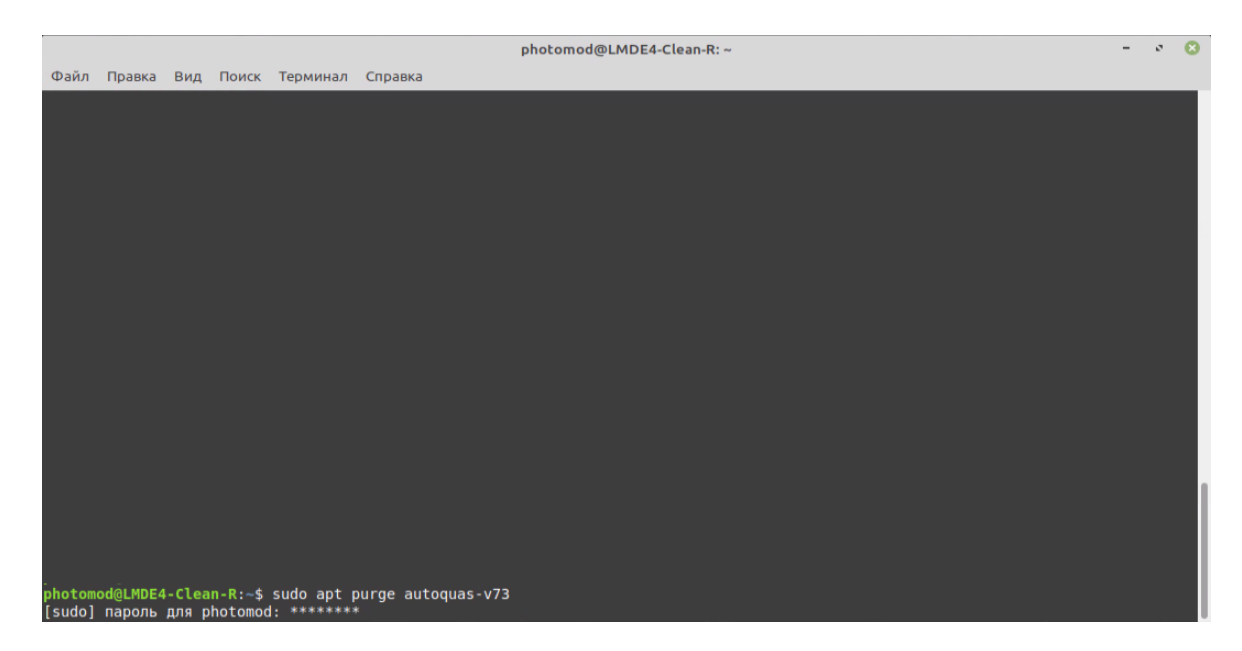

Рис. 14. Окно «Терминал»

5. Подтвердите ваши действия, введя в консоль команду y и нажав на клавишу **Enter**;

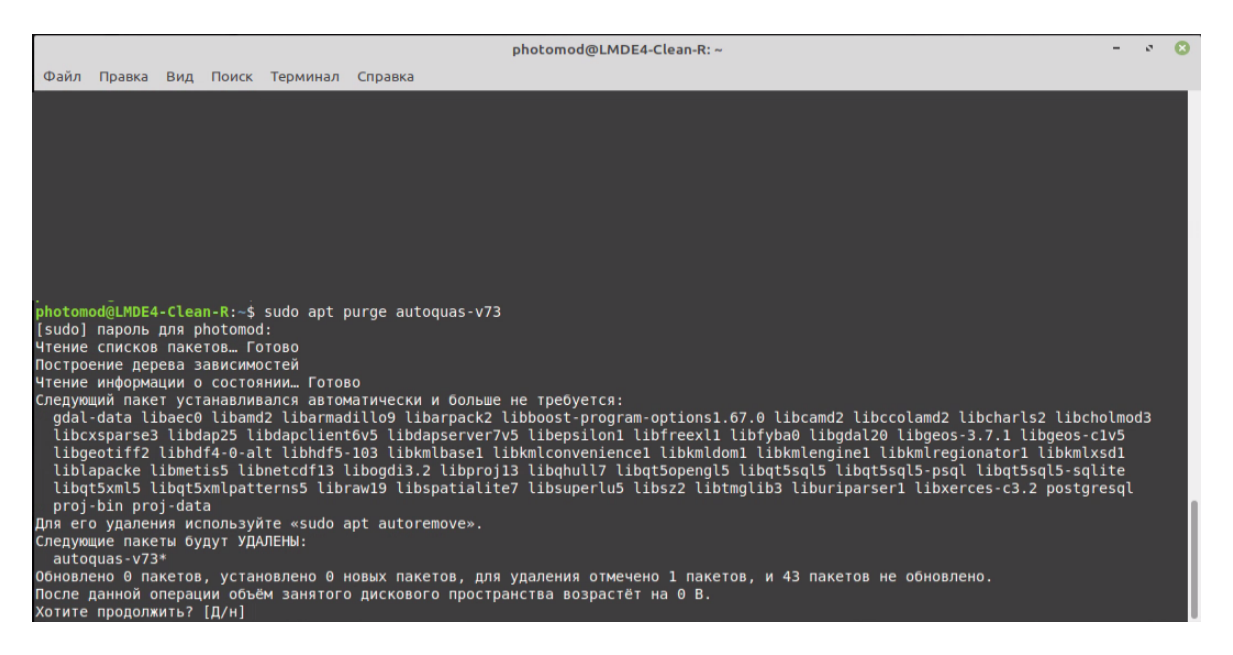

Рис. 15. Окно «Терминал»

6. Дождитесь завершения операции;

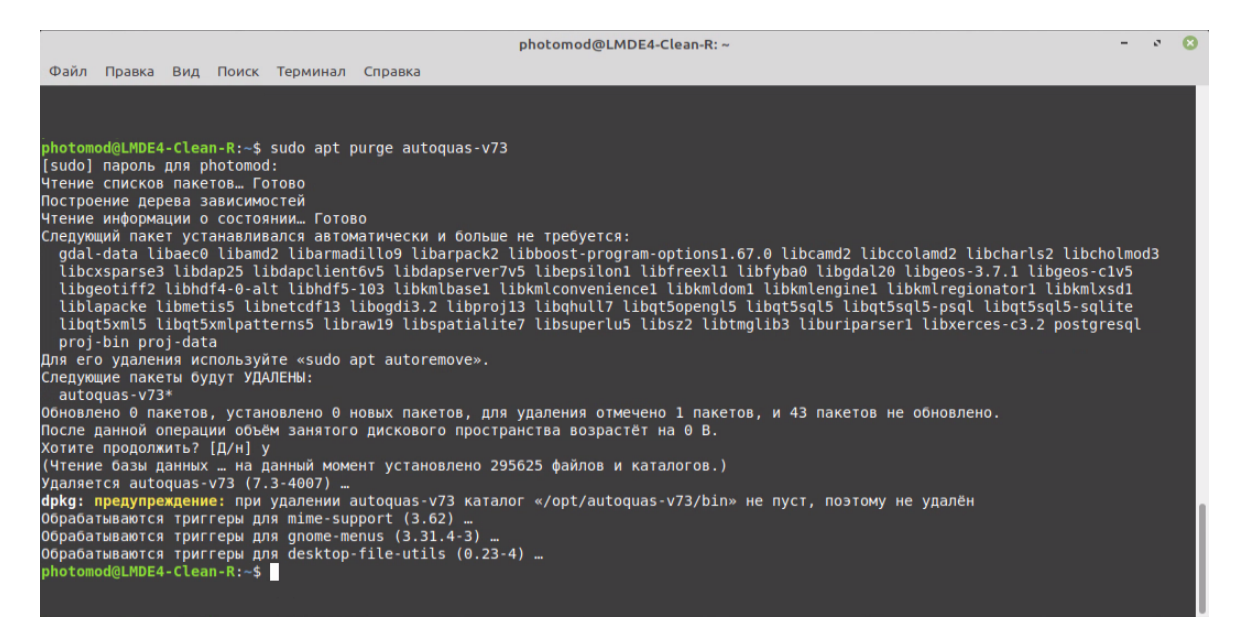

Рис. 16. Окно «Терминал»

# <span id="page-15-0"></span>4. Запуск программы

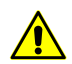

Во время первого запуска будет произведена первоначальная настройка системы.

В системе предусмотрена возможность использования локального компьютера для распределенной обработки задач с использованием нескольких ядер одного компьютера, то есть одновременного использования компьютера и как Сервер, и как Клиент.

Параметры распределенной обработки задач как правило настраиваются автоматически и не требуют вмешательства со стороны пользователя.

- 1. Для запуска PHOTOMOD AutoUAS выберите Пуск > Образовательные > AutoUAS 7.4
	- дождитесь, пока запустится служебный модуль System Monitor. В панели системных уведомлений операционной системы отображается значок **©**;
	- дождитесь, пока полностью запустится Центр распределенной обработки. Центр распределенной обработки запускается с настройками, заданными в предыдущем сеансе работы с программой. В панели системных уведомлений операционной системы отображается значок  $\blacksquare$ .
		- Всплывающая подсказка к значку центра распределенной обработки отображает версию системы, из которой запущен Центр распределенной обработки, а также информацию о номере используемого порта и статусе сервера/клиента.
	- дождитесь, пока откроется пользовательский интерфейс РНОТОМОД AutoUAS.
- 2. [опционально] в случае необходимости пересоздания базы данных распределенной обработки открывается соответствующее диалоговое окно (в панели системных уведомлений операционной системы отображается значок  $\left| \cdot \right|$ ):

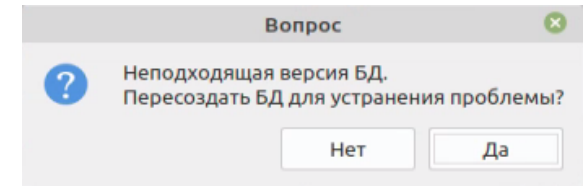

Рис. 17. Диалоговое окно

Нажмите Да, для того чтобы пересоздать БД. Дождитесь завершения создания базы данных. В панели системных уведомлений операционной системы отображается значок -

# <span id="page-16-0"></span>**5. Порядок работы в программе**

Для обработки нового проекта выполните следующее:

- 1. Вставьте [уникальный](#page-68-0) ключ аппаратной защиты *Sentinel HL* в USB-порт рабочей станции. Необходимо так же убедиться что драйверы ключа установлены на рабочей станции;
- 2. [Запустите](#page-15-0) *PHOTOMOD AutoUAS*;
- 3. Настройте [параметры](#page-18-0) обработки проекта в основном окне программы;
- 4. Нажмите на кнопку **Начать обработку**;
- 5. [опционально] В случае если **папка [проекта](#page-18-2)** содержит какие-либо файлы, выдается соответствующее предупреждение. Нажмите на кнопку **Да**, для того чтобы начать обработку данных, очистив папку с выходными данными.

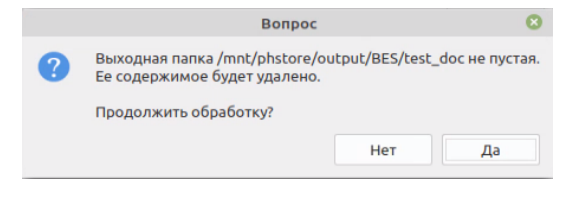

Рис. 18. Информационное окно

6. Появляется информационное [окно](#page-38-0) с данными о прогрессе выполняемых задач:

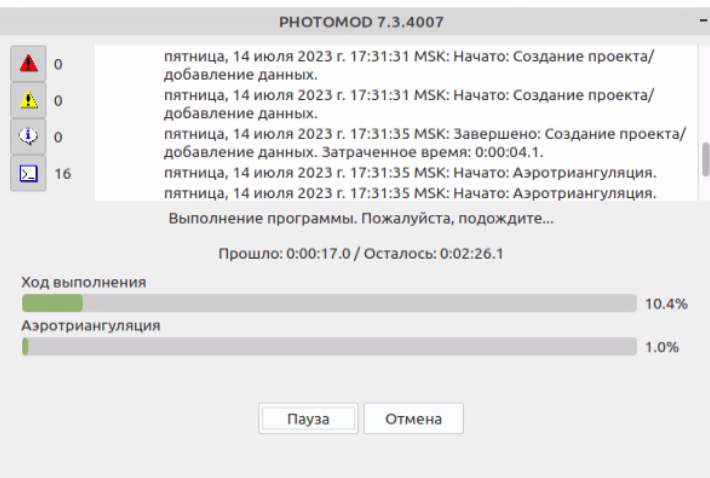

Рис. 19. Информационное окно

7. После успешного завершения обработки данных автоматически открывается отчет об [обработке](#page-30-0) проекта и выдается соответствующее информационное сообщение:

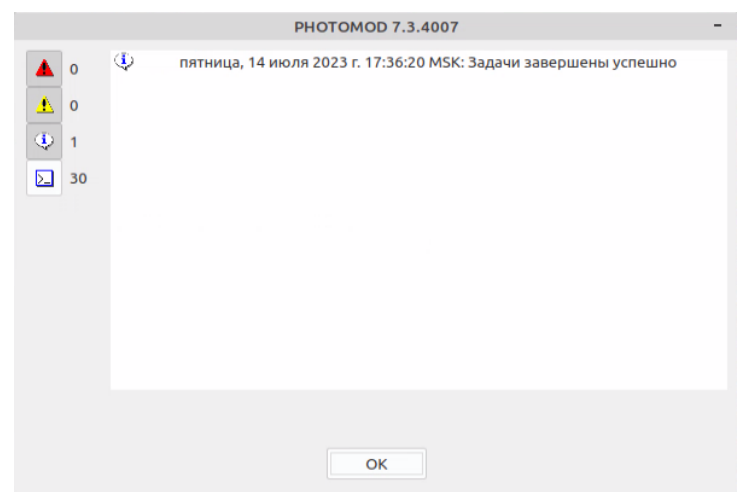

Рис. 20. Информационное окно

- 8. Нажмите ОК для того чтобы [ознакомиться](#page-23-0) с результатами обработки данных;
- 9. Для того чтобы завершить работу *PHOTOMOD AutoUAS*, выполните следующее:
	- Закройте [основное](#page-18-0) окно программы *PHOTOMOD AutoUAS*;
	- Закройте служебный модуль *System Monitor* при помощи соответствующего пункта контекстного меню, открывающегося щелчком правой кнопки мыши по значку **В** панели системных уведомлений операционной системы;
	- Закройте **Центр распределенной обработки** при помощи соответствующего пункта контекстного меню, открывающегося щелчком правой кнопки мыши по значку в панели системных уведомлений операционной системы. Открывается информационное окно с соответствующим предупреждением. Нажмите ОК, для того чтобы закрыть **Центр распределенной обработки**.

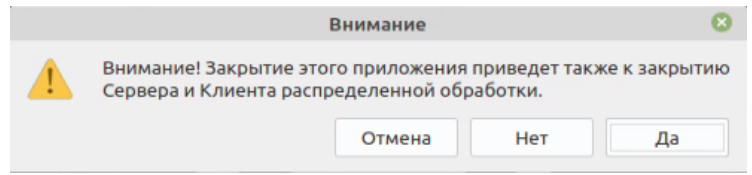

Рис. 21. Информационное окно

# <span id="page-18-1"></span><span id="page-18-0"></span>**6. Интерфейс программы PHOTOMOD AutoUAS**

# **6.1. Интерфейс основного окна программы**

Основное окно предназначено для настройки параметров обработки нового проекта, запуска распределенной обработки, а так же просмотра выходных данных ранее созданных проектов. Окно содержит закладки **[Общее](#page-18-2)** и **[Настройки](#page-20-0)**.

<span id="page-18-2"></span>Кнопка **Начать обработку** запускает процесс обработки и очищает папки с промежуточными и выходными данными (при повторной обработке проекта). Кнопка **Справка** служит для вызова руководства пользователя.

# **6.1.1. Закладка «Общее»**

Закладка **Общее** позволяет создать новый проект или выбрать ранее созданный проект для просмотра его выходных данных.

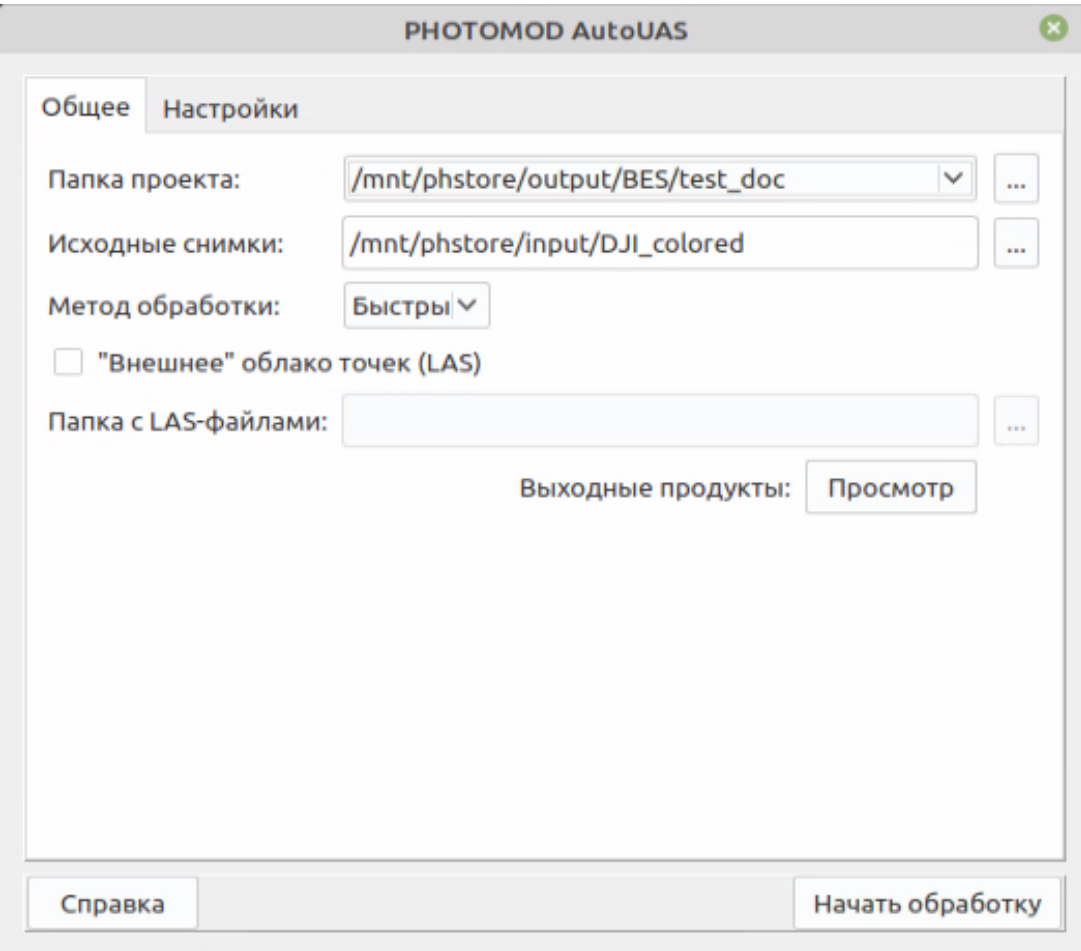

Рис. 22. Закладка «Общее»

Закладка **Общее**, содержит следующие элементы:

• Выпадающий список **папка проекта**, позволяющий выбрать каталог для выходных данных ранее обработанного проекта, в файловой системе, для [просмотра](#page-23-0) [результатов](#page-23-0) обработки.

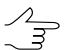

Формат и размещение выходных данных см. в [приложении](#page-35-0) А.

Кнопка **позволяет задать каталог для выходных данных в файловой системе** во время создания нового проекта.

• Поле **исходные снимки**, позволяющее выбрать ( ) папку со входными изображениями в файловой системе.

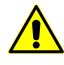

Программа *PHOTOMOD AutoUAS* предназначена для обработки данных, полученных с беспилотных летательных аппаратов. При работе с программой существует ограничение на использование исходных данных. В качестве исходных данных могут использоваться только снимки центральной проекции с размером не более 100 мегапикселей.

Материалы аэрофотосъемки центральной проекции, с наличествующими параметрами внешнего и внутреннего ориентирования, должны быть представлены в форматах \*.tiff или \*.jpeg, 8 бит, RGB.

Импорт параметров внутреннего и внешнего ориентирования выполняется автоматически из метаданных EXIF исходных изображений и не требует настройки оператора.

- Выпадающий список, позволяющий выбрать **метод обработки**:
	- **Точный** используется для получения выходных продуктов, разрешение которых соответствует разрешению пикселя исходных данных. Ориентировочная скорость обработки данных — от 5 кв. км в час;
	- **Оптимальный** используется для получения выходных продуктов, разрешение которых соответствует разрешению 2 пикселей исходных данных (ориентировочная скорость обработки данных — от 10 кв. км в час);
	- **Быстрый** используется для получения выходных продуктов, разрешение которых соответствует разрешению 4 пикселей исходных данных (ориентировочная скорость обработки данных — от 34 кв. км в час).

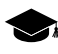

Подразумевается теоретическая скорость обработки типичных данных (GSD — 0.1 м), охватывающих территории с вышеуказанными площадями и обладающих усредненными параметрами, характерными для материалов, полученных в нормальных условиях с БПЛА со стандартной для подобных носителей аппаратурой.

• Кнопка **Просмотр** позволяющая открыть [3D-окно](#page-23-0), для осуществления операторского контроля результатов обработки;

Для того чтобы использовать **«Внешнее» облако точек (LAS)** в качестве входных данных для построения цифровых моделей местности — установите соответствующий флажок.

В таком случае, источником данных, используемых при создании упомянутых выше фотограмметрических продуктов, служит расположенная в файловой системе **папка с LAS-файлами**, указанная пользователем.

Иначе — цифровая модель местности, используемая при дальнейшем создании цифрового ортофотоплана, создается методом SGM, непосредственно при обработке данных программой *PHOTOMOD AutoUAS*.

<span id="page-20-0"></span>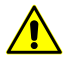

**«Внешнее» облако точек (LAS)** может быть использовано только в случае его пространственного пересечения с территорией, отображенной на снимках обрабатываемого проекта (см. подробнее [Приложения](#page-37-0)).

### **6.1.2. Закладка «Настройки»**

Для настройки форматов выходных данных служит закладка **Настройки**.

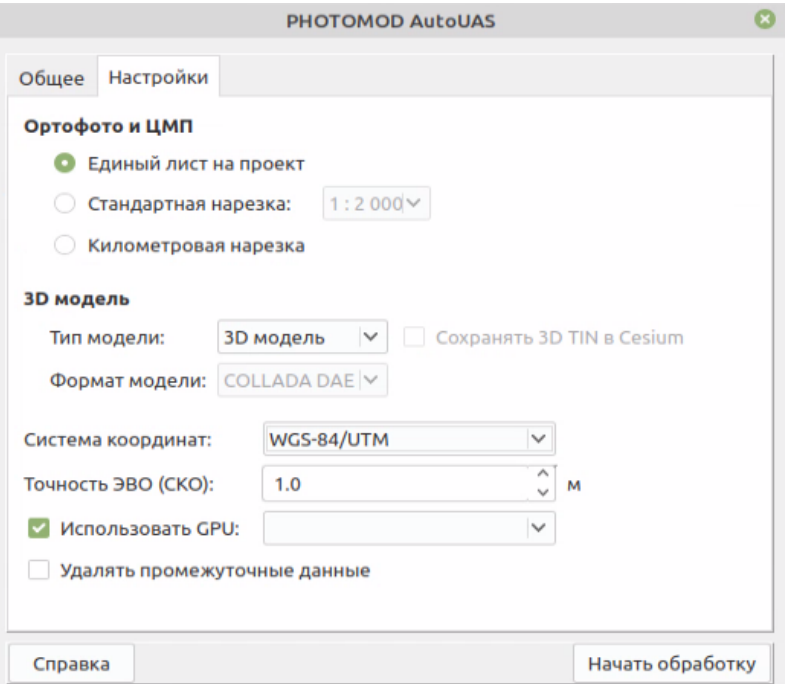

Рис. 23. Закладка «Настройки»

Закладка **Настройки**, содержит следующие элементы:

- Раздел **Ортофото и ЦМП**, позволяющий задать один из следующих способов нарезки на листы выходной мозаики ортофотопланов:
	- **Единый лист на весь проект**;

○ **Стандартная нарезка** — в этом случае выходная мозаика ортофотопланов нарезается в соответствии со стандартной номенклатурой топографических карт масштабов от 1:2000 до 1:5000.

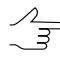

Номенклатура иных масштабов не предусмотрена для выходных продуктов *PHOTOMOD AutoUAS*, в связи с нецелесообразностью их применения при обработке данных БПЛА.

- **Километровая нарезка** в этом случае выходная мозаика нарезается на одинаковые листы размером 1000х1000 м. Каждый лист имеет название Х-Y, где X и Y — координаты левого нижнего угла листа в километрах. Используется при построении ортофотопланов в масштабе крупнее 1:2000.
- Выпадающий список, позволяющий выбрать **тип модели** выходных данных:

В любом из описанных ниже случаев, предварительно создаются основные выходные продукты — цифровая модель поверхности (ЦМП) и истинный ортофотоплан.

- **3D-модель** создается 3D-модель на основе ЦМП, для просмотра выходных данных используется **[3D-окно](#page-23-0)**;
- **3D-TIN** создается текстурированная 3D-поверхность в формате **B3DM** (а так же облако точек LAS), для просмотра выходных данных в формате **B3DM** используется **[3D-окно](#page-23-0)**.

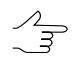

Для просмотра **3D-TIN** также может быть использована отдельная программа *PHOTOMOD 3D-Mod* (см. руководство пользователя «Трехмерное [моделирование](3d-mod.pdf)» из основного комплекта документации к ЦФС *PHOTOMOD*).

- Для просмотра и дальнейшей работы с текстурированной 3D-поверхностью в программном обеспечении *Panorama* выберите **формат модели COLLADA DAE** из соответствующего выпадающего списка.
- Установите флажок **Сохранять 3D-TIN в Cesium** для того чтобы задать соответствующую выходную систему координат.

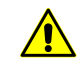

Для версии CESIUM 1.38 система координат для экспорта не соответствует геоцентрической. В ней совершен поворот на -90 градусов вокруг оси X. В версии CESIUM 1.70 система координат соответствует классической геоцентрической СК с эллипсоидом и ориентировкой WGS84.

• Выпадающий список **Система координат**, позволяющий выбрать систему координат, в которой будут представлены выходные данные.

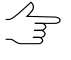

Зоны системы координат подбираются автоматически, исходя из расположения, размеров и конфигурации картографируемой территории.

- Поле ввода **Точность ЭВО (СКО)** в метрах. Рекомендуется вводить следующие значения в зависимости от использованного при ведении съемки аппаратного обеспечения:
	- Навигационные центры фотографирования (частоты L1) 10 м;
	- Точные центры фотографирования (частоты L1, L2) без постобработки 1 м;
	- Фиксированые центры фотографирования (с постобработкой RTK, PPK) 0.1 м.

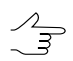

Информация о точности центров фотографирования после постобработки содержится в сопутствующих отчетах.

- [опционально] Для того чтобы повысить производительность системы за счет использования ресурсов видеоадаптера установите флажок **Использовать GPU** и выберите нужное устройство из выпадающего списка;
- [опционально] Для того чтобы **удалять промежуточные данные** при успешном окончании обработки, установите соответствующий флажок.

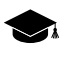

В отличие от выходных данных проекта, которые расположены в выбранном каталоге в файловой системе, и доступны для просмотра и анализа в *PHOTOMOD AutoUAS*, промежуточные данные проекта расположены в ресурсах активного профиля (см. описание служебного модуля *[Control](#page-60-0) Panel*).

Просмотр и анализ промежуточного проекта, сохраненного в ресурсах активного профиля может быть полезен для продвинутого пользователя, и возможен в случае если на рабочей станции так же установлены ЦФС *PHOTOMOD* и/или *PHOTOMOD UAS*.

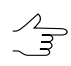

Рекомендуется сохранять промежуточные данные в ситуациях, требующих обращения в отдел [технической](#page-3-0) поддержки.

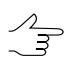

Работу с ресурсами подробно описывает *???*.

 $\frac{2}{5}$ 

При установленном флажке**удалять промежуточные данные**систематакжепоэтапно очищает список задач в мониторе распределенной обработки (задачи удаляются из списка по мере их успешного завершения). Очистка списка задач позволяет ограничить рост размера базы данных распределенной обработки, что может существенно повлиять на быстродействие системы.

Настоятельно рекомендуются очищать список задач, в случае обработки больших массивов данных, на рабочих станциях с ограниченным объемом дискового пространства. Полное отображение списка задач (для последующего анализа их логов) может быть оправданным при повторном запуске вычислений, в случае если предыдущий сеанс обработки данных закончился ошибкой.

# <span id="page-23-0"></span>**7. Просмотр выходных данных**

После успешного завершения обработки проекта автоматически открывается [отчет](#page-30-0) об [обработке](#page-30-0) проекта и выдается соответствующее информационное сообщение:

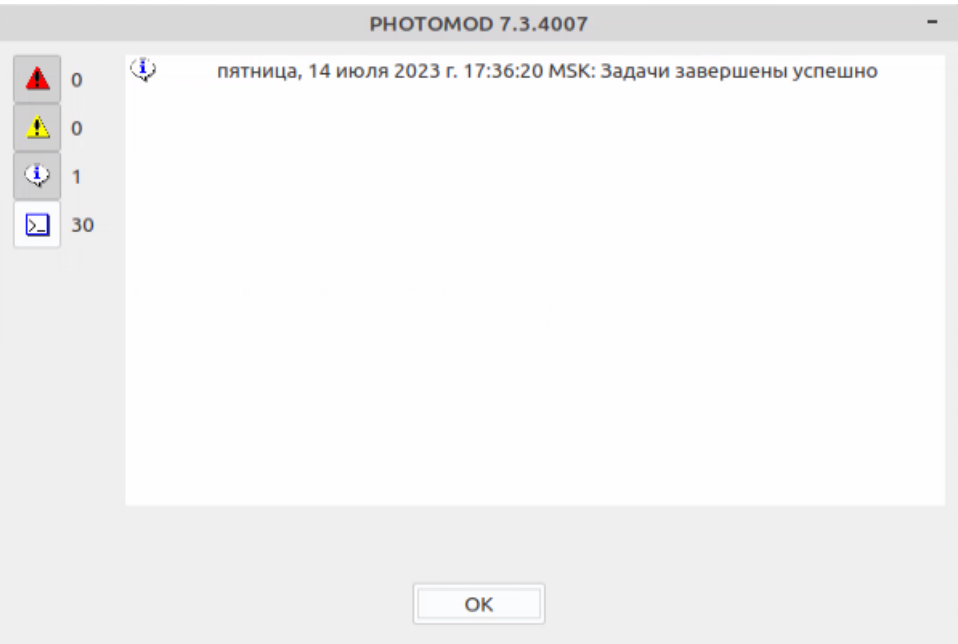

Рис. 24. Информационное окно

После нажатия кнопки ОК открывается инструмент просмотра выходных данных — **3D окно**.

Для просмотра выходных данных ранее обработанных проектов выполните следующее:

- 1. Откройте [основное](#page-18-0) окно программы;
- 2. В закладке **Общее**, в выпадающем списке **папка проекта**, задайте каталог выходных данных ранее обработанного проекта.

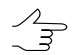

Кнопка позволяет выбрать каталог для выходных данных в файловой системе.

- 3. Нажмите на кнопку **Просмотр**:
	- [опционально] открывается **3D-окно**;
	- [опционально] В случае если выходные данные не обнаружены выдается соответствующее информационное сообщение об ошибке:

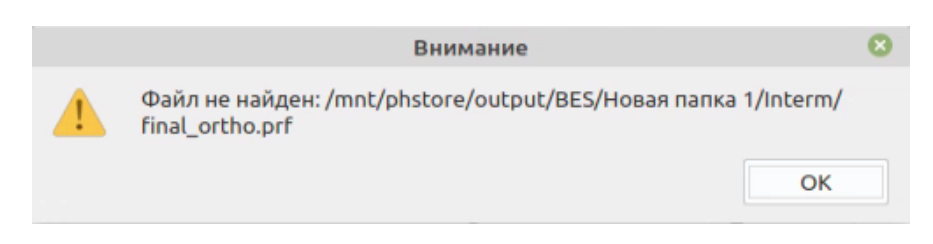

Рис. 25. Предупреждение об отсутствии необходимых выходных данных

Проверьте корректность данных в выпадающем списке **папка проекта**, а так же содержимое этой [папки](#page-37-1) в файловой системе. Убедитесь, что файлы, содержащие выходные данные ранее выполненных проектов не были перемещены или повреждены — иначе их успешное распознавание может быть невозможным.

### <span id="page-24-0"></span>**7.1. 3D-окно**

**3D-окно** программы предназначено для осуществления операторского контроля результатов обработки.

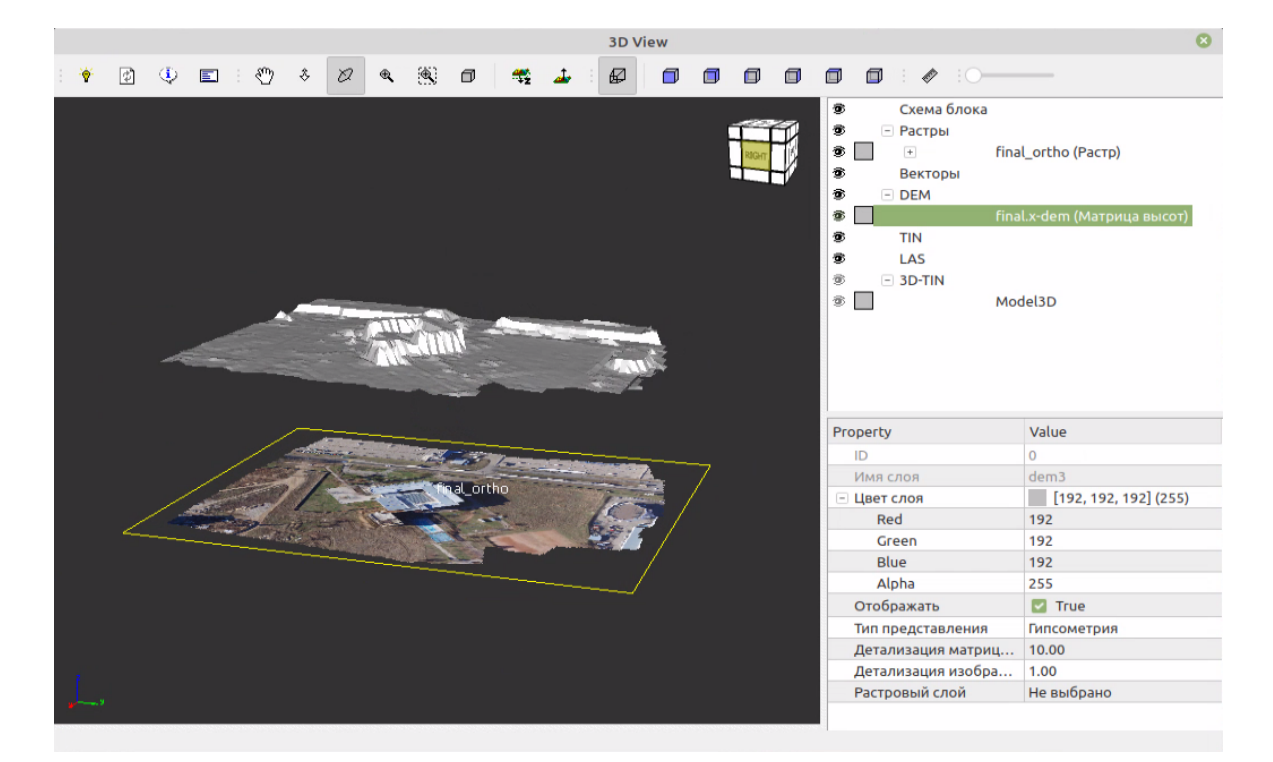

Рис. 26. 3D-окно программы

**3D-окно** содержит следующие элементы интерфейса:

- панель инструментов;
- рабочую область для просмотра загруженных данных, отображающую:
- выходные данные проекта;
- индикатор направления осей системы координат загруженных данных;
- проекционный куб.
- *диспетчер слоев* для управления слоями загруженных данных;
- [опционально] рабочую область, отображающую логи системных сообщений;
- <span id="page-25-0"></span>• таблицу, отображающую свойства слоя, выделенного в *диспетчере слоев*.

### **7.1.1. Панель инструментов 3D-окна**

Панель инструментов 3D-окна содержит следующие кнопки:

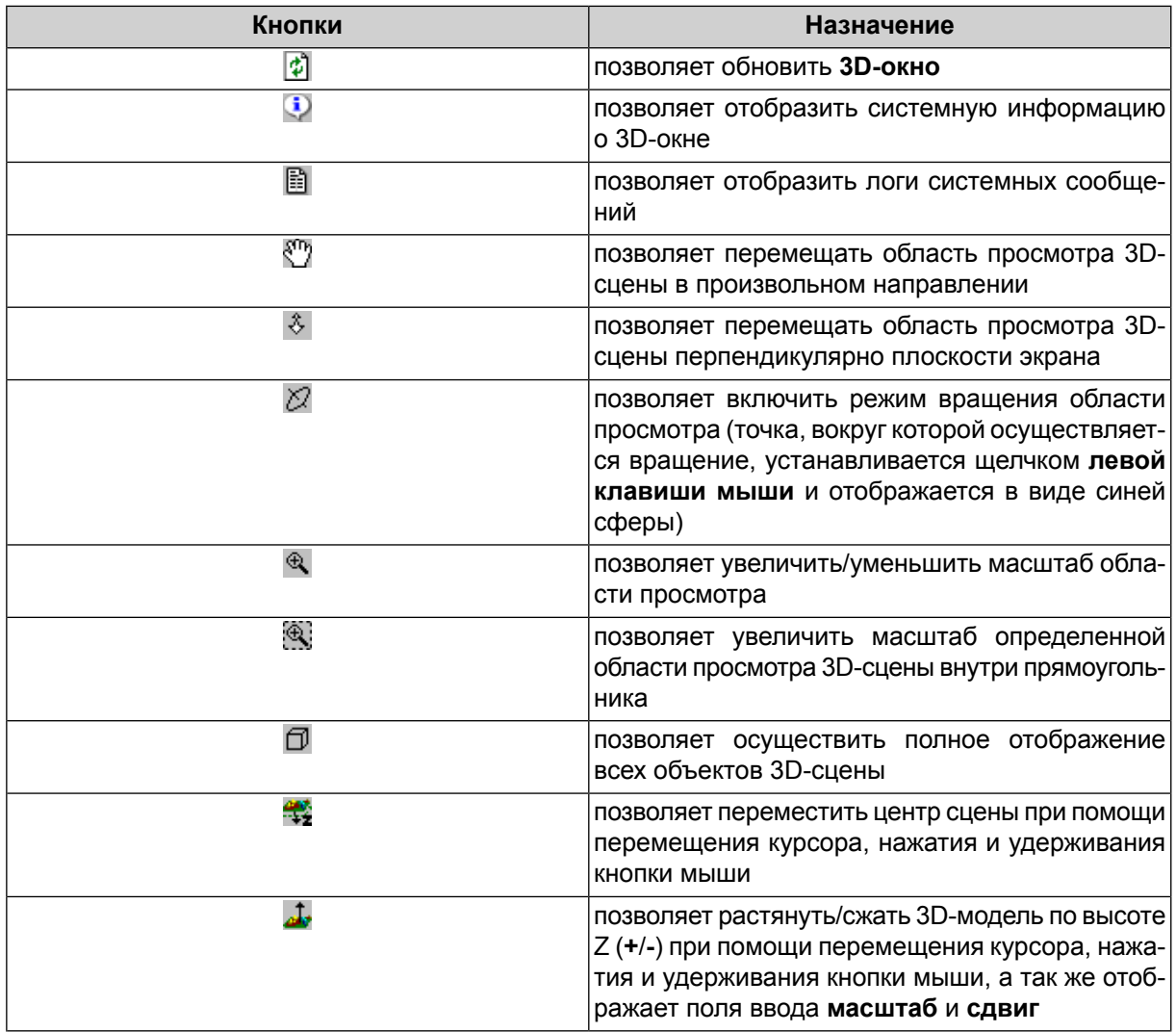

Таблица 1. Краткое описание основной панели инструментов

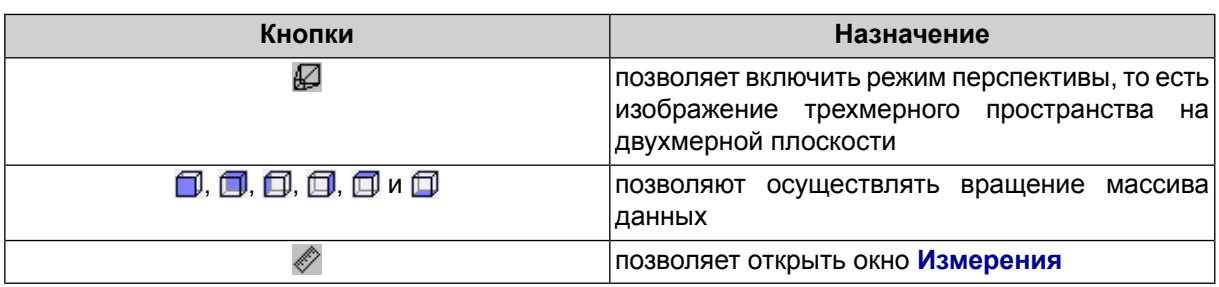

# <span id="page-26-0"></span>7.1.2. Диспетчер слоев

В программе PHOTOMOD AutoUAS предусмотрена возможность управления слоями, которые загружены ЗD-окно. Для этого служит Диспетчер слоев. В 3Dокне поддерживаются следующие типы слоев:

- Растры слой содержит загруженные выходные ортофотоизображения (см. руководство пользователя «Создание ортофотоплана» из основного комплекта документации к ЦФС РНОТОМОД);
- Векторы слой содержит векторные объекты (см. руководство пользователя «Векторизация» из основного комплекта документации к ЦФС РНОТОМОD);
- DEM слой содержит ЦМП (см. руководство пользователя «Создание цифровой модели рельефа» из основного комплекта документации к ЦФС РНОТОМОD);
- TIN слой содержит нерегулярную сеть треугольников TIN (см. руководство пользователя «Создание цифровой модели рельефа» из основного комплекта документации к ЦФС РНОТОМОД);
- LAS слой содержит облако точек LAS (см. руководство пользователя «Обработка лидарных данных» из основного комплекта документации к ЦФС PHOTOMOD)
- 3D-TIN слой содержит текстурированные 3D поверхности TIN (см. руководство пользователя «Создание цифровой модели рельефа» из основного комплекта документации к ЦФС РНОТОМОД);

В Диспетчере слоев отображается список всех открытых слоев, а также следующие элементы управления слоями:

- $\circledast$  обозначает, что слой отображается в 2D-окне;
- $\Rightarrow$  обозначает, что слой скрыт и не отображается;
- • отображает цвет слоя в Диспетчере слоев;

Чтобы изменить цвет слоя, выполните следующие действия:

1. В *Диспетчере слоев* дважды щелкните кнопкой мыши по кнопке цвета объектов слоя ( ). Открывается окно **Выбор цвета**:

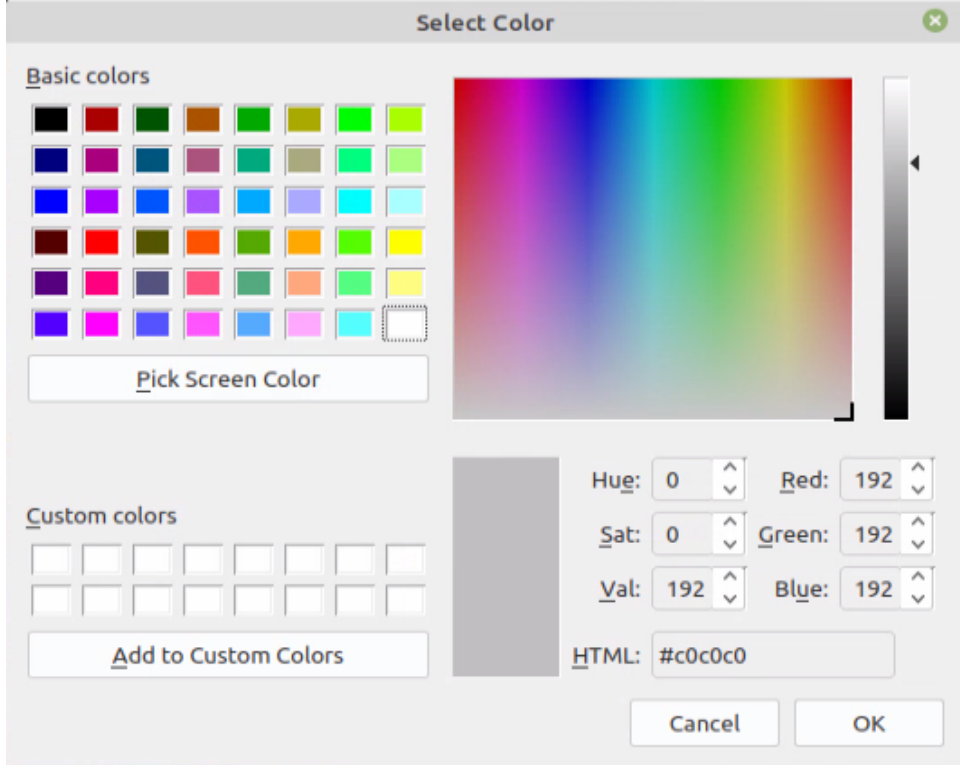

Рис. 27. Окно «Выбор цвета»

- 2. Задайте настройки цвета;
- 3. Нажмите ОК для настройки параметров отображения.

Для управления слоями служит контекстное меню. Чтобы открыть контекстное меню щелкните правой кнопкой мыши по названию слоя в *Диспетчере слоев*. Контекстное меню выбранного слоя содержит следующие пункты:

- <span id="page-27-0"></span>• **Показать в окне** — позволяет полностью отобразить данный слой в 3D-окне;
- **<sup>•</sup> Закрыть** позволяет закрыть данный слой;
- **Закрыть все этого типа** позволяет закрыть все слои выбранного типа.

### **7.1.3. Свойства слоев**

Для получения информации о слое служит таблица, отображающая свойства слоя, выделенного в *диспетчере слоев*. Чтобы открыть таблицу, щелкните левой кнопкой мыши по названию слоя в *Диспетчере слоев*. Таблица может содержать следующие данные, в зависимости от типа слоя:

- **ID**;
- **Имя слоя**;
- **Цвет слоя** ( ) в *Диспетчере слоев* (RGBA). Чтобы изменить цвет слоя введите соответствующие значения в полях **Red**, **Green**, **Blue** и **Alpha**;
- **Отображение**. Чтобы скрыть слой снимите соответствующий флажок;
- **Высота** (только для растров). Чтобы задать высоту введите нужное значение в соответствующем поле. Выходные ортофотопланы по умолчанию расположены на нулевой высоте;
- **Тип представления** (только для матрицы высот) выбирается в соответствующем выпадающем списке:
	- **Гипсометрия** в виде гипсометрической модели;
	- **Заливка** позволяет отобразить матрицу высот с послойной окраской, соответствующей шкале высот рельефа;

○ **Текстура**.

- **Детализация матрицы высот** задается в соответствующем поле;
- **Детализация изображения** (растрового слоя, используемого в качестве текстуры для матрицы высот) — задается в соответствующем поле;
- <span id="page-28-0"></span>• **Растровый слой**, используемый как **текстура** для матрицы высот — выбирается в соответствующем выпадающем списке.

# **7.1.4. Окно «Измерения»**

В программе предусмотрена возможность проведения измерений в пределах 3Dсцены. Для этого служит **Окно измерений**.

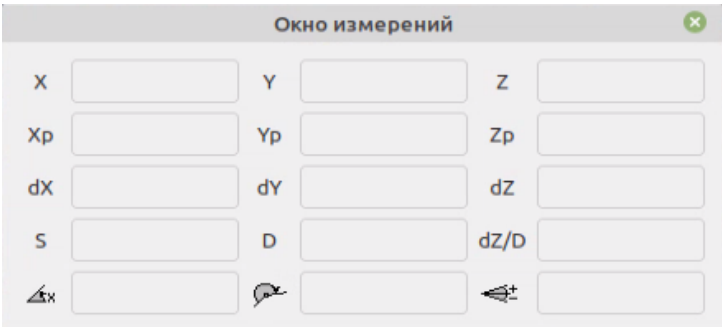

Рис. 28. Окно измерений

Окно содержит поля со значениями координат маркера:

- *X* геодезическая координата X маркера;
- *Y* геодезическая координата Y маркера;
- *Z* геодезическая координата Z маркера;
- *Xp* геодезическая координата X маркера в предыдущей точке;
- *Yp* геодезическая координата Y маркера в предыдущей точке;
- *Zp* геодезическая координата Z маркера в предыдущей точке;
- *dX* приращение текущего сегмента по X;
- *dY* приращение текущего сегмента по Y;
- *dZ* приращение текущего сегмента по Z.

Также окно **Измерения** содержит поля со значениями следующих параметров сегмента:

- *S* длина сегмента;
- *D* длина горизонтального проложения (проекции на плоскость) сегмента по Z;
- *dZ/D* значение уклона сегмента (отношение Z приращения к горизонтальному проложению);
- $\bullet$   $\overline{\triangle}$  = направление текущего сегмента относительно оси X;
- $\leftrightarrow$  вертикальный угол текущего сегмента.

Для проведения измерений выполните следующие действия:

- 1. Нажмите на кнопку  $\gg$  основной панели инструментов, чтобы включить режим измерений. Открывается окно **Измерения**.
- 2. Установите маркер для начала измерений и нажмите на **левую клавишу мыши**.

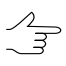

При измерении создается временная линия («резиновая нить»), которая исчезает при выходе из режима измерений.

- 3. Установите маркер в следующую точку измерений и нажмите на **левую клавишу мыши**. Параметры созданного сегмента отображаются в окне **Измерения**.
- <span id="page-30-0"></span>4. Чтобы завершить процесс измерений, закройте окно **Измерения**.

# **7.2. Отчет об обработке проекта**

Bencus PHOTOMOD 7.3.3778 x64

Отчет содержит данные о свойствах проекта, параметрах автоматического измерения точек и уравнивания, калибровке камер и сводную информацию об ошибках по блоку. Отчет об обработке проекта сохраняется в папке с выходными данными, в файле AeroReport.pdf. После завершения обработки данных, отчет открывается автоматически, при помощи стандартных средств просмотра. Отчет об обработке блока содержит следующие основные элементы и разделы:

• раздел отчета **Свойства проекта и исходные данные** предназначенный для просмотра общей статистики проекта и содержащий следующие сведения:

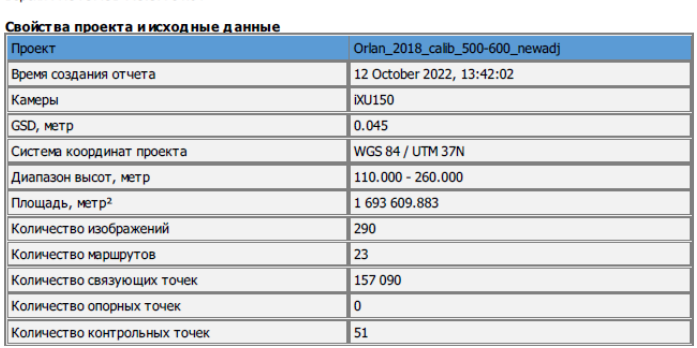

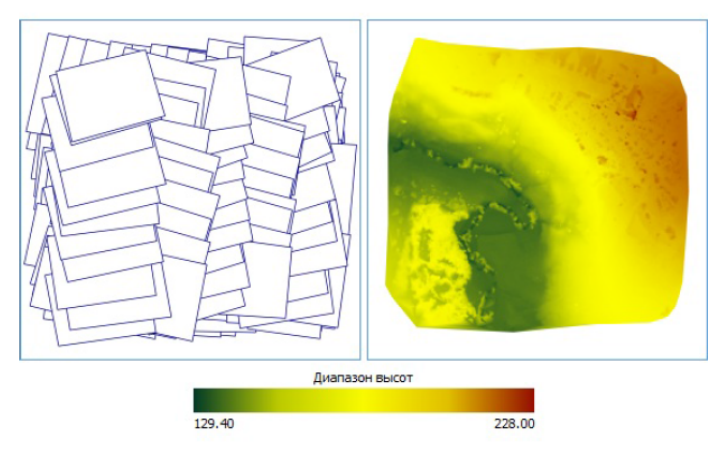

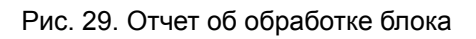

### Отчет по обработке блока

- название проекта;
- дата составления отчета;
- данные о камерах;
- $\circ$  GSD (Ground Sample Distance) размер пикселя на местности, в метрах;
- система координат проекта;
- диапазон высот, в метрах;
- площадь, в квадратных метрах;
- количество маршрутов/снимков;
- количество связующих/опорных/контрольных точек;
- визуальное отображение схемы блока и диапазона высот проекта;
- раздел отчета **Параметры обработки** для просмотра параметров автоматического измерения связующих точек и уравнивания блока;

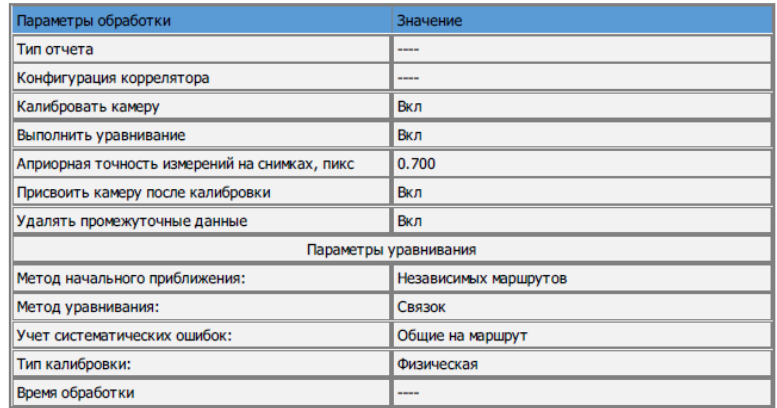

#### Параметры обработки

Рис. 30. Раздел отчета «Параметры обработки»

• **Результаты калибровки камер(ы)** (см. раздел «Управление камерами проекта» руководства пользователя [«Построение](measurement.pdf) сети» основного комплекта документации к ЦФС *PHOTOMOD*).

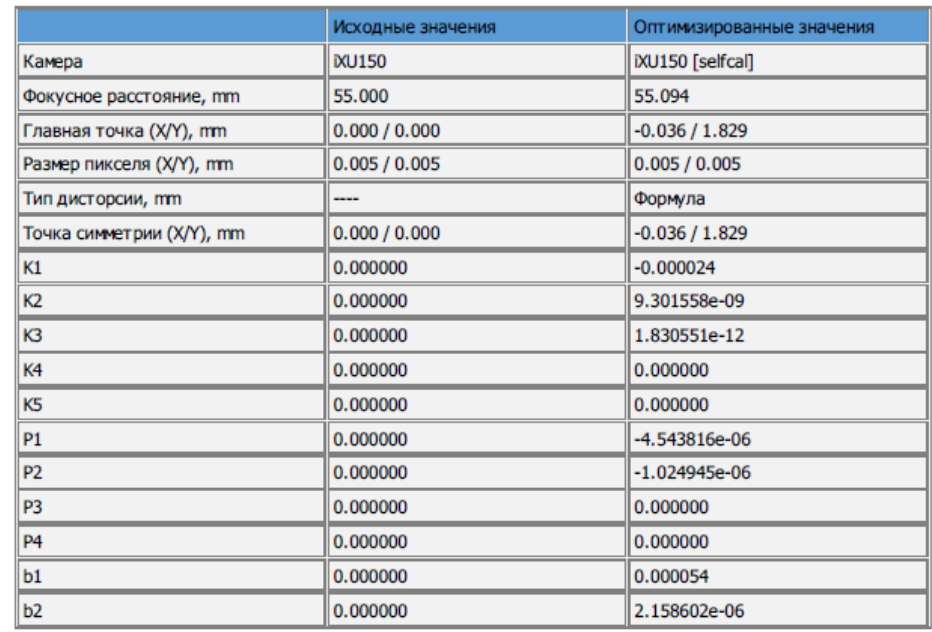

#### Результаты калибровки камер(ы)

Рис. 31. Раздел отчета «Результаты калибровки камер(ы)»

- раздел отчета **Оценка точности элементов внешнего ориентирования** для просмотра и анализа ошибок на линейных и угловых элементах внешнего ориентирования (см. раздел «Закладка 'Отчет'» руководства пользователя «[Урав](solver.pdf)[нивание](solver.pdf) сети» основного комплекта документации к ЦФС *PHOTOMOD*). Содержит следующие таблицы:
	- **Опорные элементы внешнего ориентирования**;
	- **Контрольные элементы внешнего ориентирования**;
	- **Систематические ошибки**.

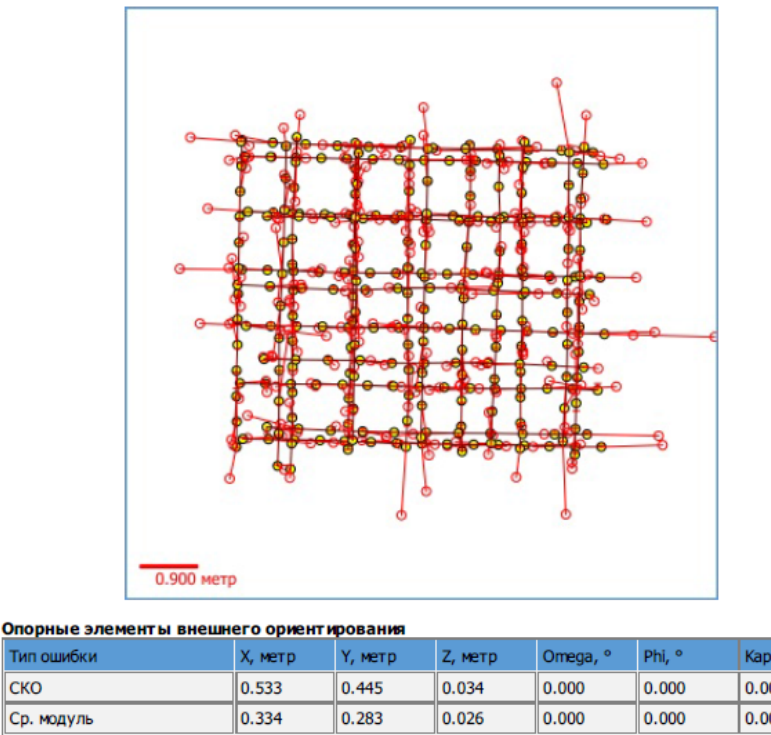

#### Оценка точности элементов внешнего ориентирования

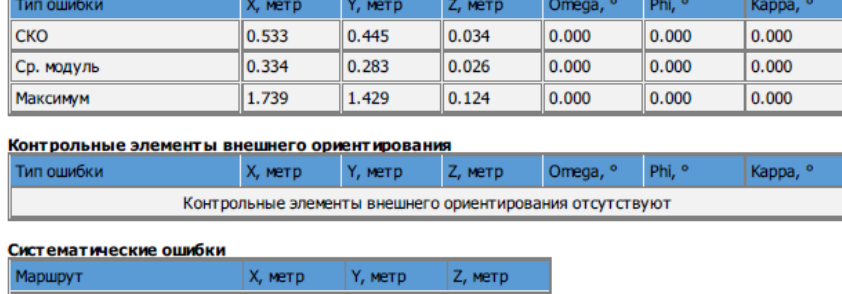

 $|0.000|$ 

 $-0.000$ 

Рис. 32. Раздел отчета «Оценка точности элементов внешнего ориентирования»

 $-0.000$ 

- раздел отчета **Расхождения на точках** для просмотра и анализа результатов уравнивания (см. раздел «Краткий отчет об ошибках» руководства пользователя «[Уравнивание](solver.pdf) сети» основного комплекта документации к ЦФС *PHOTOMOD*) и содержащий в себе следующие таблицы:
	- **Расхождения по стереопарам** таблица, содержащая расхождения измерений связующих точек по стереопарам;
	- **Ошибки на снимках**.

Общие на блок

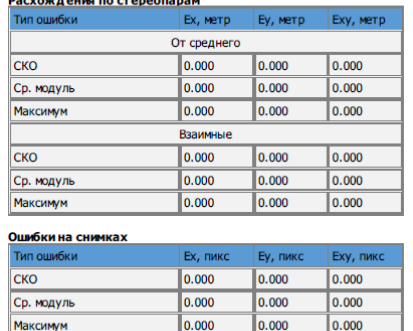

#### Расхождения на точках

- раздел отчета **Оценка точности на опорных и контрольных точках** для просмотра и анализа результатов уравнивания (см. раздел «Краткий отчет об ошибках» руководства пользователя «[Уравнивание](solver.pdf) сети» основного комплекта документации к ЦФС *PHOTOMOD*) и содержащий в себе следующие таблицы:
	- **Расхождения на опорных точках** ошибки уравнивания на опорных точках;
	- **Расхождения на контрольных точках** ошибки уравнивания на контрольных точках.

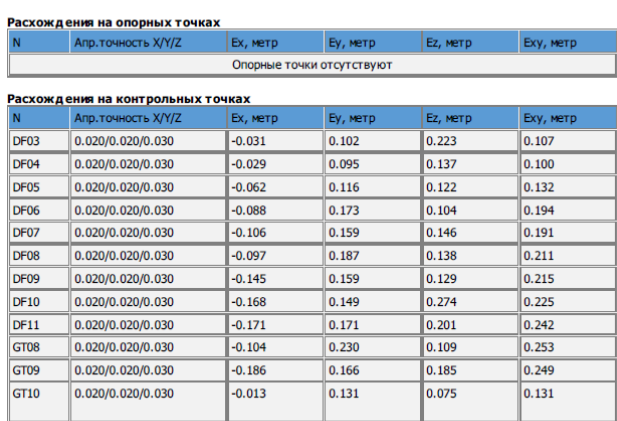

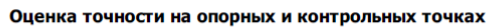

Рис. 34. Раздел отчета «Оценка точности на опорных и контрольных точках»

• Описание полученных выходных данных (цифровая модель поверхности и True Ortho).

Рис. 33. Раздел отчета «Расхождения на точках»

# <span id="page-35-1"></span><span id="page-35-0"></span>**Приложение А. Входные и выходные данные**

# **А.1. Входные данные**

Материалы аэрофотосъемки центральной проекции, с наличествующими параметрами внешнего и внутреннего ориентирования, должны быть представлены в форматах \*.tiff или \*.jpeg, 8 бит, RGB.

Импорт параметров внутреннего и внешнего ориентирования выполняется автоматически из метаданных EXIF исходных изображений (или из [отдельного](#page-35-2) файла) и не требует настройки оператора.

<span id="page-35-2"></span>Импорт параметров камеры выполняется автоматически из метаданных EXIF исходных изображений (или из [отдельного](#page-36-0) файла).

### **А.1.1. Требования к файлу, содержащему метаданные**

Импорт параметров внутреннего и внешнего ориентирования выполняется автоматически из метаданных EXIF исходных изображений или отдельного файла, поставляемого с изображениями и не требует настройки оператора.

В случае наличия обоих источников параметров внутреннего и внешнего ориентирования — приоритет использования отдан отдельному файлу, поставляющемуся с изображениями.

Данный файл должен соответствовать следующим требованиям:

• Файл должен быть расположен строго в корне каталога **Исходные снимки** в файловой системе;

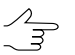

Допускается размещать исходные изображения как в корне каталога **Исходные снимки**, совместно с файлом eo.csv, так и в дочерних подкаталогах.

- Файл должен иметь строго определенные имя и расширение eo.csv;
- Файл должен иметь следующие настройки параметров формата \*.csv:
	- Разделитель полей запятая;
	- Десятичный разделитель точка;
- Система координат данных, импортируемых из файла геодезическая, WGS-84, широта/долгота;
- Кодировка файла UTF-8;

• Файл (в своей первой строке) обязательно должен содержать следующие заголовки столбцов: Name, Lat, Lon, Alt, именно в вышеуказанном порядке. Наличие в файле дополнительных столбцов с прочими данным (в случае если они расположены после четырех вышеуказанных) — допускается;

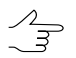

Импорт данных, соответственно, производится начиная совторой строки файла eo.csv.

• Имена файлов изображений, расположенные в столбце Name не должны содержать расширения — в противном случае корректный импорт данных из eo.csv не представляется возможным.

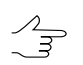

В случае невозможности импорта данных из обнаруженного файла eo.csv программа выдает соответствующее сообщение об ошибке.

Пример корректного содержания файла eo.csv (обратите внимание на отсутствие расширений у имен изображений):

Name,Lat,Lon,Alt,column5,column6

20TUZ\_DJI\_f1\_19,56.8444136,80.60971671,336.226,data5,data6 20TUZ\_DJI\_f1\_20,56.84418296,80.60976516,335.766,data5,data6 20TUZ\_DJI\_f1\_21,56.84395433,80.60980611,335.551,data5,data6 20TUZ\_DJI\_f1\_22,56.84390058,80.60982994,335.882,data5,data6 20TUZ\_DJI\_f1\_23,56.84393753,80.61012121,336.117,data5,data6 20TUZ\_DJI\_f1\_24,56.84396039,80.61046207,336.55,data5,data6 20TUZ\_DJI\_f1\_25,56.84399618,80.61048636,336.622,data5,data6 20TUZ\_DJI\_f1\_26,56.8441402,80.61041766,336.654,data5,data6 20TUZ\_DJI\_f1\_27,56.84434981,80.61036323,336.126,data5,data6 20TUZ\_DJI\_f1\_28,56.84457253,80.61031856,335.649,data5,data6 20TUZ\_DJI\_f1\_29,56.84479721,80.61026833,335.417,data5,data6

### <span id="page-36-0"></span>**А.1.2. Требования к файлу, содержащему параметры камеры**

Импорт параметров камеры выполняется автоматически из метаданных EXIF исходных изображений (или из отдельного файла).

В случае наличия обоих источников параметров камеры — приоритет использования отдан отдельному файлу, поставляющемуся с изображениями.

Данный файл должен соответствовать следующим требованиям:

• Файл должен быть расположен строго в корне каталога **Исходные снимки** в файловой системе;

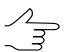

Допускается размещать исходные изображения как в корне каталога **Исходные снимки**, совместно с файлом camera.x-cam, так и в дочерних подкаталогах.

<span id="page-37-0"></span>• Файл должен иметь строго определенные имя и расширение — camera.x-cam.

# **А.1.3. Требования к внешнему облаку точек (LAS)**

**«Внешнее» облако точек (LAS)** может быть использовано только в случае его пространственного пересечения с территорией, отображенной на снимках обрабатываемого проекта. При обработке проекта система производит соответствующую проверку.

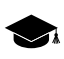

 $\sqrt{\frac{1}{3}}$ 

Некоторые облака точек (в зависимости формата и поставщика данных) могут содержать метаданные, несущие информацию о системе координат облака точек (PCS). В случае если метаданные не были обнаружены, программа производит попытку автоматического определения системы координат внешнего облака точек.

В случае отсутствия достоверной информации о наличии указаных выше метаданных, рекомендуется использовать внешние облака точек, сохраненные в системе координат, идентичной выходной системе координат проекта (также допускается использование облаков точек, сохраненных в системе координат WGS84 UTM).

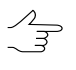

В ЦФС *PHOTOMOD* предусмотрена возможность преобразования LAS-файлов в другую систему координат (см. раздел «Преобразование системы координат LAS-файлов» руководства пользователя [«Обработка](lidar.pdf) лидарных данных» из основного комплекта документации к ЦФС *PHOTOMOD*).

<span id="page-37-1"></span>В случае полного отсутствия пространственного пересечения облака точек с территорией, отображенной на снимках обрабатываемого проекта (или в случае отсутствия возможности достоверно определить систему координат внешнего облака точек) система выдает соответствующие информационные сообщения.

# **А.2. Выходные данные**

Форматы выходных данных:

• цифровые ортофотопланы представлены в форматах TIFF с файлом привязки \*.tfw или GeoTIFF, 8 бит, RGB;

- цифровые модели местности представлены в формате одноканального GeoTIFF, числа с плавающей точкой, 64 бит;
- трехмерные текстурированные модели местности представлены в формате \*.b3dm.

Каждый обработанный проект хранится в папке, которая имеет определенную структуру для хранения выходных файлов.

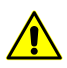

Настоятельно не рекомендуется вносить изменения в файлы или папки выходных данных стандартными средствами операционной системы.

Папка с обработанным проектом находится в каталоге **Выходные данные** файловой системы (в качестве имени папки используется **Название проекта**) содержит следующие папки и файлы:

- папка *DSM* предназначена для хранения выходных ЦМП в формате \*.tif;
- папка *Interm* предназначена для хранения промежуточных ЦМП и ортофотопланов;
- папка *Reports* содержит отчет об [обработке](#page-30-0) проекта (AeroReport.pdf) и отчет об уравнивании блока (adjust\_report.txt);
- папка *TIN3D* содержит выходные трехмерные текстурированные модели местности;
- папка *LAS* содержит выходные облака точек;
- папка *TrueOrtho* содержит выходные ортофотопланы;
- <span id="page-38-0"></span>• файл с сохраненными параметрами обработки проекта AutoUASProject.x-ini;
- файл CoordSystem.x-ref-system, содержащий данные о системе координат проекта.

# **Приложение Б. Окно прогресса**

Окно прогресса отображается во время обработки данных программой *PHOTOMOD AutoUAS*. В окне отображается *общий* прогресс обработки данных, прогресс выполнения *текущей* задачи, затраченное и расчетное время обработки данных, а также журнал выполняемых действий.

Окно прогресса блокирует работу пользователя с интерфейсом *PHOTOMOD AutoUAS*. Окно прогресса предназначено для наблюдения за *общим* прогрессом обработки данных, в случае если вмешательство пользователя в процесс выполнения задач не является необходимым.

Для наблюдения за прогрессом выполнения каждой отдельно взятой задачи и управления ходом обработки данных используется **монитор [распределенной](#page-45-0) [обработки](#page-45-0)** (открывается вручную при помощи соответствующего пункта контекстного меню, открывающегося щелчком правой кнопки мыши по значку  $\blacksquare$  в панели системных уведомлений операционной системы).

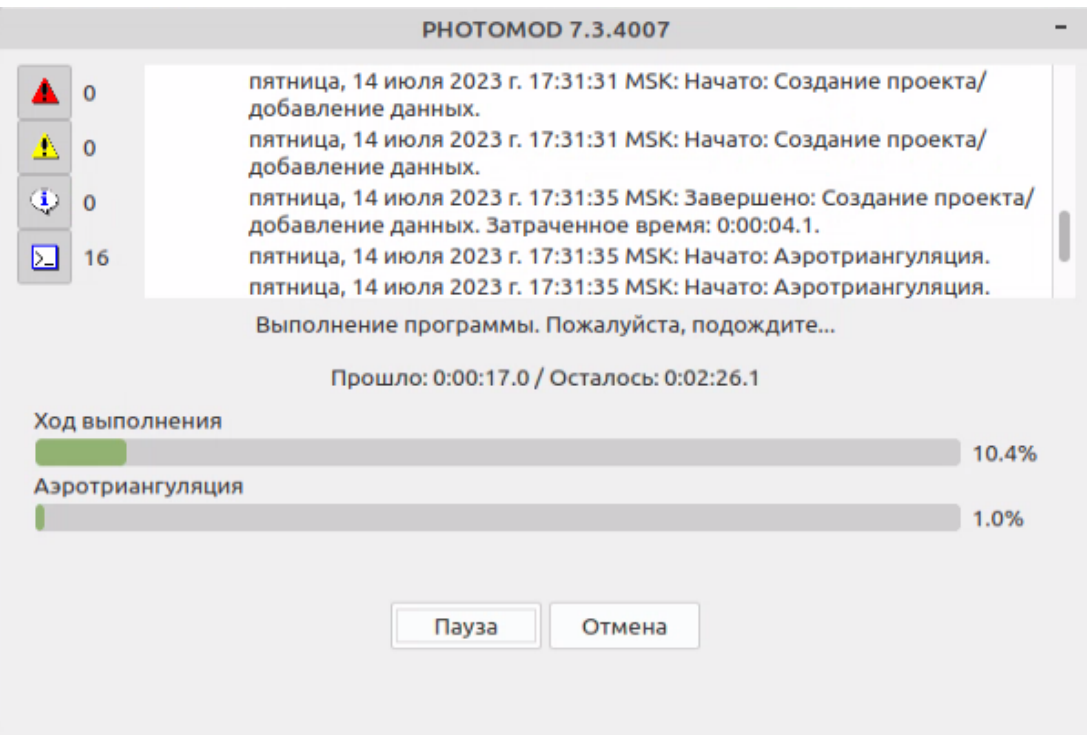

Рис. Б.1. Окно прогресса

Окно прогресса содержит следующие кнопки:

- **Пауза** позволяет приостановить отображение прогресса обработки данных в окне прогресса (сама обработка данных будет продолжена и будет продолжать отображаться в мониторе распределенной обработки);
	- **Продолжить** позволяет продолжить отображение прогресса обработки данных.
- **Отмена** позволяет прервать обработку данных.

Кнопки панели инструментов в левой части окна позволяют включать/выключать видимость отдельных категорий сообщений. Справа от каждой из кнопок отображается количество сообщений, принадлежащих к соответствующей категории.

| Кнопки | Назначение                                                  |  |  |  |
|--------|-------------------------------------------------------------|--|--|--|
|        | позволяет включить/выключить видимость сообщений об ошибках |  |  |  |

Таблица Б.1. Описание панели инструментов окна прогресса

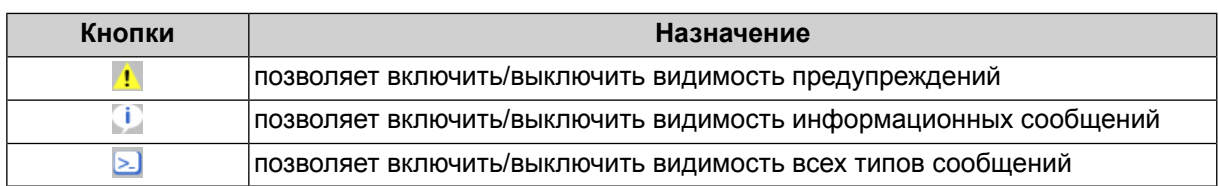

# <span id="page-40-0"></span>Приложение В. Распределенная обработка

<span id="page-40-1"></span>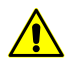

Параметры распределенной обработки задач как правило настраиваются автоматически при первоначальной настройке системы и не требуют вмешательства со стороны пользователя. Информация ниже предназначена для опытных пользователей.

# В.1. Общая информация

Функционирование программы PHOTOMOD AutoUAS предусмотрено только в режиме распределенной обработки, с использованием стандартных инструментов распределенной обработки ЦФС РНОТОМОД, для максимального использования аппаратных ресурсов при обработке больших проектов.

Распределенная обработка задач - возможность параллельного выполнения задач с использованием нескольких ядер процессора и/или нескольких компьютеров локальной сети.

Для распределенной обработки в системе поддерживается два режима использования компьютера:

• Сервер — является центром управления распределенной обработки, служит для распределения задач между Клиентами;

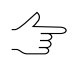

Сервер также может быть Клиентом.

• Клиент - компьютер, выполняющий задачи, назначенные Сервером;

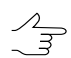

Для каждого Клиента необходима настройка подключения к Серверу.

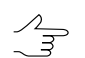

В системе предусмотрена возможность временно исключить Клиент из обработки задач.

В одной локальной сети может быть организовано несколько групп компьютеров, выполняющих обработку проектов независимо друг от друга.

Центр распределенной обработки запускается автоматически при запуске PHOTOMOD AutoUAS (в панели системных уведомлений операционной системы отображается значок  $\blacksquare$ ). Чтобы запустить Центр распределенной обработки вручную выберите соответствующий пункт в контекстном меню модуля System Monitor (значок S в панели системных уведомлений операционной системы).

Если на компьютере, помимо PHOTOMOD AutoUAS, установлена также ЦФС PHOTOMOD A (PHOTOMOD UAS, PHOTOMOD Conveyor) то для обеспечения корректной настройки и работы распределенной обработки необходимо, чтобы на всех компьютерах, участвующих в распределенной обработке, была установлена одинаковой версия PHOTOMOD AutoUAS и ЦФС РНОТОМОД (РНОТОМОД UAS, РНОТОМОД Conveyor).

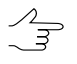

Всплывающая подсказка к значку центра распределенной обработки отображает версию системы, из которой запущен Центр распределенной обработки, а также информацию о номере используемого порта и статусе сервера/клиента.

Значок центра распределенной обработки в панели уведомлений операционной системы имеет различный вид в зависимости от использования компьютера в режиме распределенной обработки:

- Е Сервер и Клиент не запущены (компьютер не участвует в распределенной обработке);
- Не ошибка соединения с Сервером;
- • • Запущен только Сервер;
- **В** запущены Клиент и Сервер;
- • • Эллущен только Клиент, есть связь с Сервером.

Для использования распределенной обработки в локальной сети необходимо выполнение следующих условий:

• должна быть подключена одинаковая Папка централизованного управления для каждой рабочей станции, участвующей в распределенной обработке;

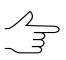

Выбор активного профиля на рабочих станциях типа Клиент не влияет на распределенную обработку.

• ко всем папкам, в которых хранятся данные, должен быть открыт общий доступ с функциями чтения и записи и полностью указан путь к ним;

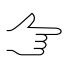

Для локальных папок указывать полный путь не обязательно.

• как минимум один компьютер должен быть в режиме Сервера, и все Клиенты распределенной обработки должны быть подключены к нему.

Контекстное меню центра распределенной обработки содержит следующие ПУНКТЫ:

- Монитор распределенной обработки;
- Настройка;
- Пересоздать БД база данных содержит настройки параметров распределенной обработки, списки поставленных задач и логи их выполнения. Файлы базы данных сохраняются по умолчанию в папке PHOTOMODAutoUAS7.VAR на Сервере;
- О программе позволяет получить информацию о номере версии системы, серийном номере ключа защиты, дате окончания технической поддержки, а также позволяет открыть окно Сведения о системе с подробной информацией о конфигурации оборудования, компонентах и программном обеспечении компьютера (например, информацию о драйверах);
- <span id="page-42-0"></span>• Выход - позволяет закрыть Центр распределенной обработки.

# В.2. Порядок работы при использовании распределенной обработки

Для распределенного выполнения задач в локальной сети предусмотрен следую-ШИЙ ПОРЯДОК ДЕЙСТВИЙ:

- 1. Убедитесь что Центр распределенной обработки запущен на всех участвующих компьютерах:
- 2. Задайте необходимые настройки параметров распределенной обработки (см. следующую главу), в частности:
	- Выберите один из компьютеров в качестве Сервера и укажите свободный Порт для входящих соединений.

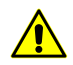

Порты в интервале 0-1023 зарезервированы операционной системой, поэтому минимальное значение порта установлено на 1024.

• Для остальных используемых компьютеров установите режим Клиента, задайте имя сервера и выберите Порт для соединения с сервером, указанный в пункте 2.

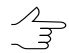

Сервер также может быть использован одновременно в режиме Клиента.

- $\mathcal{L}_{\overline{\mathcal{F}}}$
- В системе также предусмотрена возможность использования локального компьютера для распределенной обработки задач с использованием нескольких ядер одного компьютера, то есть одновременного использования компьютера и как Сервер, и как Клиент.
- 3. Откройте основное окно программы *PHOTOMOD AutoUAS*;
- 4. Настройте параметры обратботки проекта в данном окне и нажмите **Начать обработку**. Создается список задач распределенной обработки, который отображается в таблице **Задачи**.

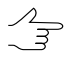

В качестве выходных папок и папок для промежуточных данных укажите папку, к которой есть доступ со всех используемых компьютеров.

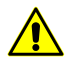

**Распределенная обработка**невозможна,если сервернедоступен. В данном случае выдается соответствующее информационное сообщение:

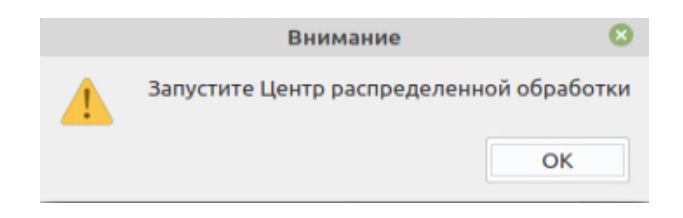

Рис. В.1. Информационное сообщение

5. [Откройте](#page-45-0) **Монитор распределенной обработки** для наблюдения за ходом выполнения задач и [управления](#page-45-0) распределенной обработкой.

<span id="page-43-0"></span>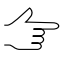

Нажмите на кнопку > для автоматического выполнения всех задач распределенной обработки.

# **В.3. Настройка параметров распределенной обработки**

Для настройки параметров и режима использования компьютера служит окно **Настройка распределенной обработки**. Параметры настраиваются в зависимости от режима использования компьютера.

Для того чтобы открыть окно **Настройка распределенной обработки** используйте пункт контекстного меню значка распределенной обработки **Настройка...**. Так же окно **Настройка распределенной обработки** открывается при первом запуске центра распределенной обработки.

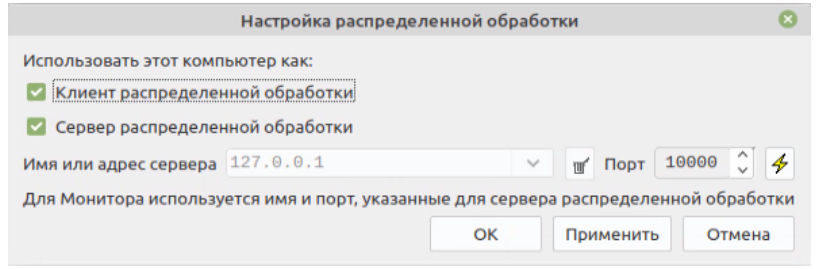

Рис. В.2. Настройка распределенной обработки

Для использования компьютера в качестве *Сервера* распределенной обработки выполните следующие действия:

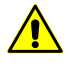

Обновление системы может повлечь за собой необходимость удаления старой базы данных и создание новой (при запуске окна **Настройка распределенной обработки** выдается соответствующее информационное сообщение).

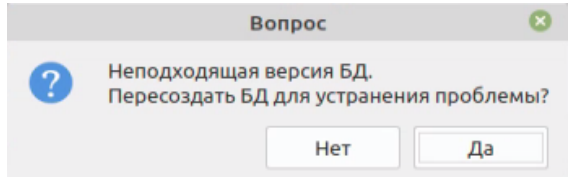

Рис. В.3. Диалоговое окно

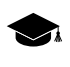

*База данных* содержит настройки параметров распределенной обработки, списки поставленных задач и логи их выполнения. Файлы базы данных сохраняются по умолчанию в папке *PHOTOMODAutoUAS7.VAR* на *Сервере*.

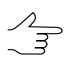

Кнопка  $\frac{A}{2}$  позволяет проверить доступность базы (по указанным адресу сервера и порту для соединения с сервером) для текущего узла сети.

- 1. Установите флажок **Сервер распределенной обработки**.
- 2. Снимите флажок **Клиент распределенной обработки**.
- 3. Задайте номер свободного порта в поле **Порт для входящих соединений**.

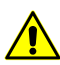

Порты в интервале 0-1023 зарезервированы системой, поэтому минимальное значение порта установлено на 1024.

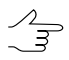

Если нет возможности соединения с выбранным портом, выберите другой порт.

4. Нажмите ОК.

 $\mathscr{L}_{\overline{\mathcal{F}}}$ 

При **изменении настроек** необходимо перезапустить центр распределенной обработки, чтобы изменения вступили в силу.

Для использования компьютера в качестве *Клиента* распределенной обработки выполните следующие действия:

- 1. Снимите флажок **Сервер распределенной обработки**.
- 2. Установите флажок **Клиент распределенной обработки**.
- 3. В поле **Имя или адрес сервера** введите вручную или нажмите на кнопку и выберите в списке название или IP-адрес компьютера, который используется в качестве *Сервера*.

В системе сохраняется список последних использованных в качестве *Сервера* ком- $\mathcal{A}_{\overline{\mathcal{F}}}$ пьютеров. Кнопка позволяет очистить список.

- 4. Введите номер порта, который был указан при настройке **Сервера** в поле **Порт для входящих соединений**.
- 5. Нажмите ОК.

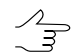

При **изменении настроек** необходимо перезапустить центр распределенной обработки, чтобы изменения вступили в силу.

В системе также предусмотрена возможность использования локального компьютера для распределенной обработки задач с использованием нескольких ядер одного компьютера, то есть одновременного использования компьютера и как *Сервер*, и как *Клиент*. Для этого выполните следующие действия:

- 1. Установите флажок **Сервер распределенной обработки**.
- 2. Задайте номер свободного порта в поле **Порт для входящих соединений**.

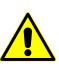

Порты в интервале 0-1023 зарезервированы системой, поэтому минимальное значение порта установлено на 1024.

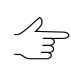

Если нет возможности соединения с выбранным портом, выберите другой порт.

- 3. Установите флажок **Клиент распределенной обработки**. Имя сервера и номер порта задаются автоматически.
- <span id="page-45-0"></span>4. Нажмите ОК.

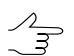

При **изменении настроек** необходимо перезапустить центр распределенной обработки, чтобы изменения вступили в силу.

# **В.4. Управление распределенной обработкой**

Для контроля за состоянием распределенной обработки служит окно **Монитор распределенной обработки**. Открыть данное окно позволяет пункт контекстного меню значка распределенной обработки **Запустить монитор**.

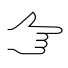

Задачи могут быть сформированы как *Сервером*, так и *Клиентом*.

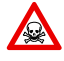

В случае если *Сервер* (и *база данных*) по каким либо причинам недоступны, дальнейшее управление распределенной обработкой невозможно (при запуске окна Монитор распре**деленной обработки** на *Клиенте*выдается соответствующее информационноесообщение).

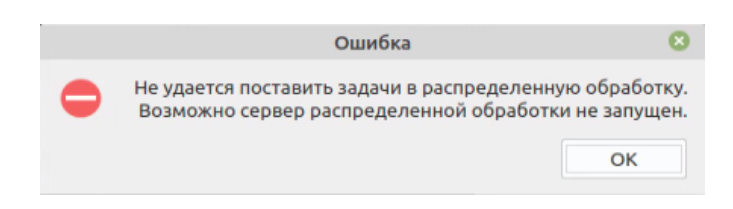

Рис. В.4. Информационное сообщение о недоступности Сервера

### Окно **Монитор распределенной обработки** содержит закладки **[Компьютеры](#page-46-0)**, **[Список](#page-50-0) задач** и **[Статистика](#page-56-0)**.

В окне **Монитор распределенной обработки** отображается информация о задачах, поставленных в очередь, степень использования компьютеров типа *Клиент*. Также окно позволяет управлять выполнением задач.

<span id="page-46-0"></span>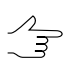

Содержимое окна обновляется автоматически раз в несколько секунд.

# **В.4.1. Компьютеры**

Закладка **Компьютеры** содержит панель инструментов и таблицу со списком компьютеров сети, которые настроены на один и тот же *Сервер*.

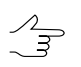

*Сервер* отображается в данном списке только в том случае, если он тоже участвует обработке, являясь так же и *Клиентом*.

| $\bullet$<br>$\overline{\phantom{0}}$<br>$\sigma$ .<br>Монитор распределенной обработки |          |                                    |                                |         |             |                                      |   |               |               |
|-----------------------------------------------------------------------------------------|----------|------------------------------------|--------------------------------|---------|-------------|--------------------------------------|---|---------------|---------------|
|                                                                                         |          | Компьютеры Список задач Статистика |                                |         |             |                                      |   |               |               |
|                                                                                         |          |                                    |                                |         |             |                                      |   |               |               |
| Þ                                                                                       | H.       | $\mathcal{L}_{\mathcal{L}}$        |                                |         |             |                                      |   |               | ⋇             |
| $ID^{\wedge}$                                                                           |          |                                    | компьют : кол-во з Кол-во ядер | ОЗУ, ГБ |             | щее кол-во за с. кол-во МТ за Статус |   | IP адрес      | Версия        |
| 190                                                                                     | LMDE4- 1 |                                    | 16                             | 7.8     | $\mathbf 0$ | $\mathbf{1}$                         | G | 192.168.3.108 | 7.4.4052 Auto |
|                                                                                         |          |                                    |                                |         |             |                                      |   |               |               |
|                                                                                         |          |                                    |                                |         |             |                                      |   |               |               |
|                                                                                         |          |                                    |                                |         |             |                                      |   |               |               |
|                                                                                         |          |                                    |                                |         |             |                                      |   |               |               |
|                                                                                         |          |                                    |                                |         |             |                                      |   |               |               |
|                                                                                         |          |                                    |                                |         |             |                                      |   |               |               |
|                                                                                         |          |                                    |                                |         |             |                                      |   |               |               |
|                                                                                         |          |                                    |                                |         |             |                                      |   |               |               |
|                                                                                         |          |                                    |                                |         |             |                                      |   |               |               |
|                                                                                         |          |                                    |                                |         |             |                                      |   |               |               |
|                                                                                         |          |                                    |                                |         |             |                                      |   |               |               |
|                                                                                         |          |                                    |                                |         |             |                                      |   |               |               |
|                                                                                         |          |                                    |                                |         |             |                                      |   |               |               |
|                                                                                         |          |                                    |                                |         |             |                                      |   |               |               |
|                                                                                         |          |                                    |                                |         |             |                                      |   |               |               |

Рис. В.5. Закладка «Компьютеры»

Таблица содержит следующие столбцы с информацией о рабочих станциях:

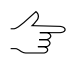

Сортировка содержимого таблицы по данным какого-либо столбца осуществляется щелчком мыши по названию столбца.

Кнопка позволяет настроить видимость столбцов.

- **ID** компьютера;
- **Имя компьютера** сетевое имя компьютера;
- **Максимальное количество задач** максимально возможное количество одновременно выполняемых задач на *Клиенте*;

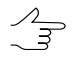

По умолчанию **Максимальное количество задач** равно количеству ядер на рабочей станции (но не превышает количества, доступного согласно установленной лицензии).

В случае если пропускная способность сети, объединяющей рабочие станции, оборудованные накопи́телями на жёстких магни́тных ди́сках (HDD), не превышает 1 Гбит/с, рекомендованное общее **Максимальное количество задач** для всех рабочих станций - не более 16.

- Количество ядер суммарное количество ядер процессора Клиента;
- ОЗУ оперативная память Клиента;
- Время обновления время последнего соединения данного Клиента с Сервером:
- Текущее количество задач количество задач распределенной обработки, которое Клиент выполняет в данный момент;
- Максимальное количество МТ задач максимально возможное количество одновременно выполняемых задач на Клиенте в многопоточном режиме:

Многопоточность (англ. MultiThreading) — свойство операционной системы, виртуальной машины или приложения, состоящее в том, что процесс, созданный в операционной системе, может состоять из нескольких потоков, выполняющихся параллельно, то есть без предписанного порядка во времени. При выполнении некоторых задач такое разделение может достичь более эффективного использования ресурсов вычислительной машины. Такие потоки называют также потоками выполнения (англ. thread of execution).

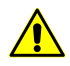

При настройке данного параметра необходимо учитывать технические характеристики Клиента — ОЗУ и количество ядер процессора. В большинстве случаев, рекомендуемое Максимальное количество МТ задач для рабочей станции с многоядерным процессором и 8 ГБ 03У - 1. Рекомендуемое Максимальное количество МТ задач для рабочей станции с 16 ГБ ОЗУ - 2, и т. д.

- Статус разрешение выбранным компьютерам брать новые задачи;
	- Выбранным компьютерам разрешено брать новые задачи;
	- **• выполнение новых задач выбранным компьютером приостановлено.**

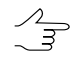

После выполнения запущенной задачи Клиент не отключается, а переходит в режим ожидания и временно не выполняет новые задачи.

- IP-адрес IP-адрес компьютера:
- Версия номер сборки системы для контроля совместимости версий системы.

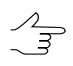

Рекомендуется на всех компьютерах, работающих с одинаковой папкой централизованного управления, использовать систему одной и той же сборки.

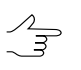

Для выполнения действий с группой компьютеров, выделите их в таблице при помощи клавиш Ctrl или Shift

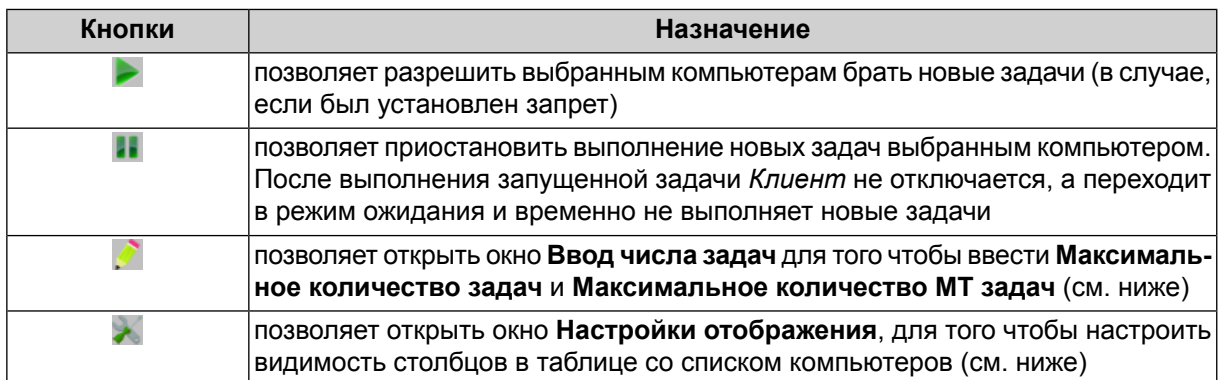

Таблица В.1. Описание панели инструментов закладки «Компьютеры»

Для того чтобы ввести **Максимальное количество задач** и **Максимальное количество МТ задач** для выбранной рабочей станции, выделите данный компьютер в таблице со списком компьютеров нажмите и на кнопку **в панели инструментов** закладки **Компьютеры**. Открывается окно **Ввод числа задач**:

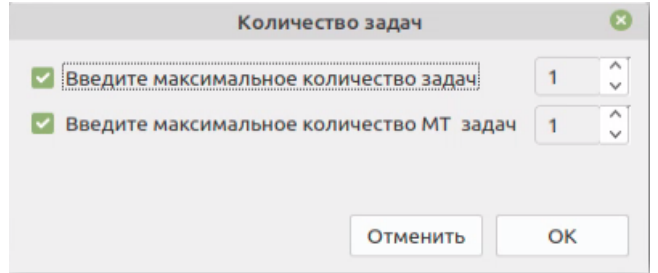

Рис. В.6. Закладка «Компьютеры»

- [опционально] **Введите максимальное количество задач** или снимите соотвествующий флажок для того чтобы не изменять данный параметр;
- [опционально] **Введите максимальное количество МТ задач** или снимите соотвествующий флажок для того чтобы не изменять данный параметр;

Нажмите ОК. Если ни один компьютер не был выбран выше, то изменения будут применены ко всем рабочим станциям из списка.

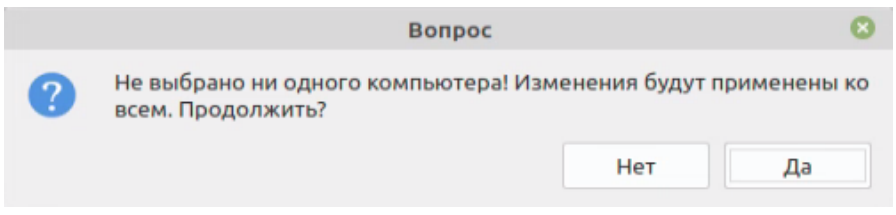

Рис. В.7. Применения изменений ко всем рабочим станциям

Система позволяет настроить видимость столбцов в таблице со списком компьютеров. Для этого нажмите на кнопку в панели инструментов закладки **Компью-** **теры**. Открывается окно **Настройки отображения**. Снимите нужные флажки и нажмите ОК.

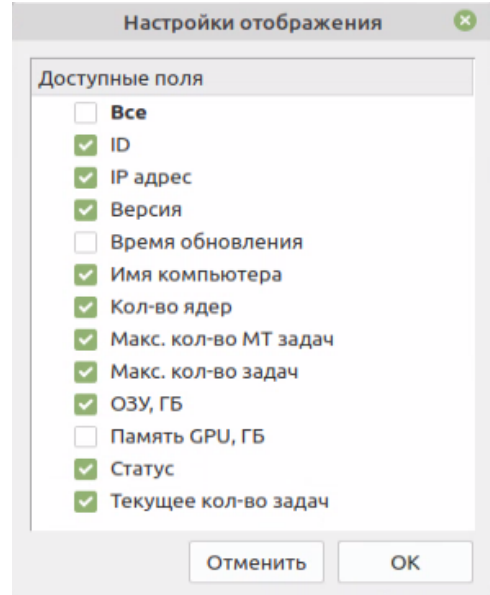

Рис. В.8. Окно «Настройки отображения»

# <span id="page-50-0"></span>**В.4.2. Список с задач**

Закладка **Список задач** содержит панель инструментов и таблицу с информацией о задачах в очереди.

| Монитор распределенной обработки                       |                        |       |              |                |               |
|--------------------------------------------------------|------------------------|-------|--------------|----------------|---------------|
| Список задач<br>Компьютеры<br>Статистика               |                        |       |              |                |               |
| $\overline{1}$                                         | 面                      | Ŵ     |              | Сессии         |               |
| Название<br>∧                                          | <b>Прогресс</b> Статус |       | раченное вре | <b>MT</b>      | Исполнитель   |
| Создание проекта центральной проекции - WGS 84/UTM 36N | 100%                   | త     | 00:00:00     | 0              | LMDE4-Clean-R |
| Преобразование растров: задача 1 из 4                  | 100%                   |       | 00:00:00     | 0              | LMDE4-Clean-R |
| Преобразование растров: задача 2 из 4                  | 100%                   | Š     | 00:00:00     | O              | LMDE4-Clean-R |
| Преобразование растров: задача 3 из 4                  | 100%                   |       | 00:00:00     | O              | LMDE4-Clean-R |
| Преобразование растров: задача 4 из 4                  | 100%                   | Ö     | 00:00:00     | O              | LMDE4-Clean-R |
| Обработка проекта центральной проекции                 | 100%                   | Ø     | 00:00:00     | O              | LMDE4-Clean-R |
| Обновление границ блока                                | 100%                   | ø     | 00:00:00     | $\Omega$       | LMDE4-Clean-R |
| Поиск точек (2/2).                                     | 0%                     | Ŝ     | 00:00:00     | $\Omega$       | LMDE4-Clean-R |
| Поиск связующих точек АТ                               | 100%                   |       | 00:04:59.035 | $\overline{2}$ | LMDE4-Clean-R |
| Поиск точек (1/2)                                      | 100%                   | Ö     | 00:01:07.294 | $\mathbf 0$    | LMDE4-Clean-R |
| Преобразование растров: задача 4 из 4                  | 100%                   | Ø     | 00:00:00     | O              | LMDE4-Clean-R |
| Экспорт продуктов 3D                                   | 0%                     | Ō     |              | O              |               |
| Преобразование растров: задача 1 из 4                  | 100%                   | Ø     | 00:00:00     | 0              | LMDE4-Clean-R |
| Экспорт данных                                         | 0%                     | Š     |              | $\Omega$       |               |
| Уравнивание                                            | 100%                   |       | 00:00:29.848 | $\Omega$       | LMDE4-Clean-R |
| Поиск точек (2/2)                                      | 0%                     | ۰     | 00:00:00     | O              | LMDE4-Clean-R |
| Поиск связующих точек АТ                               | 100%                   | Ö     | 00:07:29.903 | $\overline{2}$ | LMDE4-Clean-R |
| Построение плотной модели рельефа                      | 85%                    |       | 00:00:51.213 | $\overline{2}$ | LMDE4-Clean-R |
| Подведение итогов                                      | 0%                     | ٤     |              | O              |               |
| Построение плотной модели рельефа                      | 0%                     | \$\$3 |              | $\overline{2}$ |               |
| Экспорт данных                                         | 0%                     |       |              | $\Omega$       |               |
| Преобразование растров: задача 2 из 4                  | 100%                   |       | 00:00:00     | 0              | LMDE4-Clean-R |
| Преобразование растров: задача 3 из 4                  | 100%                   |       | 00:00:00     | O              | LMDE4-Clean-R |
| Пост-построение схемы блока                            | 100%                   | Ø     | 00:00:00     | O              | LMDE4-Clean-R |

Рис. В.9. Закладка «Список задач»

Таблица состоит из столбцов со следующей информацией:

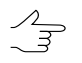

Сортировка содержимого таблицы по данным какого-либо столбца осуществляется щелчком мыши по названию столбца.

Кнопка позволяет настроить видимость столбцов.

- **Название** задачи;
- **Прогресс** выполнения задачи;
- **Статус** выполнения задачи:
	- — ожидает выполнения;
	- $\mathbb{R}$  неизвестная ошибка;
	- — остановлена;
	- — приостановлена;

○ — выполняется;

- — перезапущена;
- — выполнена;
- — ошибка отображается при ошибочном выполнении части задачи или ошибке доступа к используемым ресурсам;
- — не выполнена отображается в случаях невыполнения задачи из-за отключения *Клиента* во время обработки задачи, отключения *Сервера* или отмены процедуры в окнах обработки.
- **Запущена** для выполняемой или выполненной задачи отображается дата и время запуска;
- **Затраченное время** (на выполнение задачи);
- **ID задачи** уникальный идентификатор для каждой задачи;
- **ID сессии** уникальный идентификатор сеанса взаимодействия каждого конкретного *Клиента* с *Сервером*;
- **ID компьютера**;
- **Постановщик** сетевое имя компьютера;
- **ID Постановщика** уникальный идентификатор сеанса работы ЦФС *PHOTOMOD*;
- **МТ** данный параметр определяет, обрабатывается ли эта задача в многопоточном режиме;

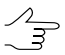

1 — данная задача обрабатывается многопоточном режиме, 0 — данная задача не обрабатывается многопоточном режиме.

- **Время обновления** время создания последней записи в логе;
- **Приоритет** приоритет выполнения задачи (целое число, чем оно выше, тем выше приоритет; более приоритетные задачи выполняются в первую очередь);

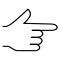

Для того чтобы изменить **Приоритет** выполняемой задачи дважды щелкните **левой кнопкой мыши** в соответствующей ячейке данного столбца.

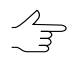

Для того чтобы отсортировать выполняемые задачи по приоритету нажмите на значок справа от названия столбца **Приоритет**.

- **Исполнитель** для выполняемой или выполненной задачи отображается имя компьютера *Клиента*, на котором выполняются вычисления;
- **Создана** дата и время создания задачи;
- **Профиль** активный профиль *Клиента* на момент формирования им задач;
- **Описание** задачи.

Если при выполнении задачи на каком-либо компьютере сети возникла ошибка, она подсвечивается в списке красным цветом. В этом случае будут предприняты попытки выполнения этой задачи другими компьютерами. Если ни один компьютер в сети не сможет выполнить задачу, она останется в очереди со статусом не выполнена до тех пор, пока не будет удалена вручную.

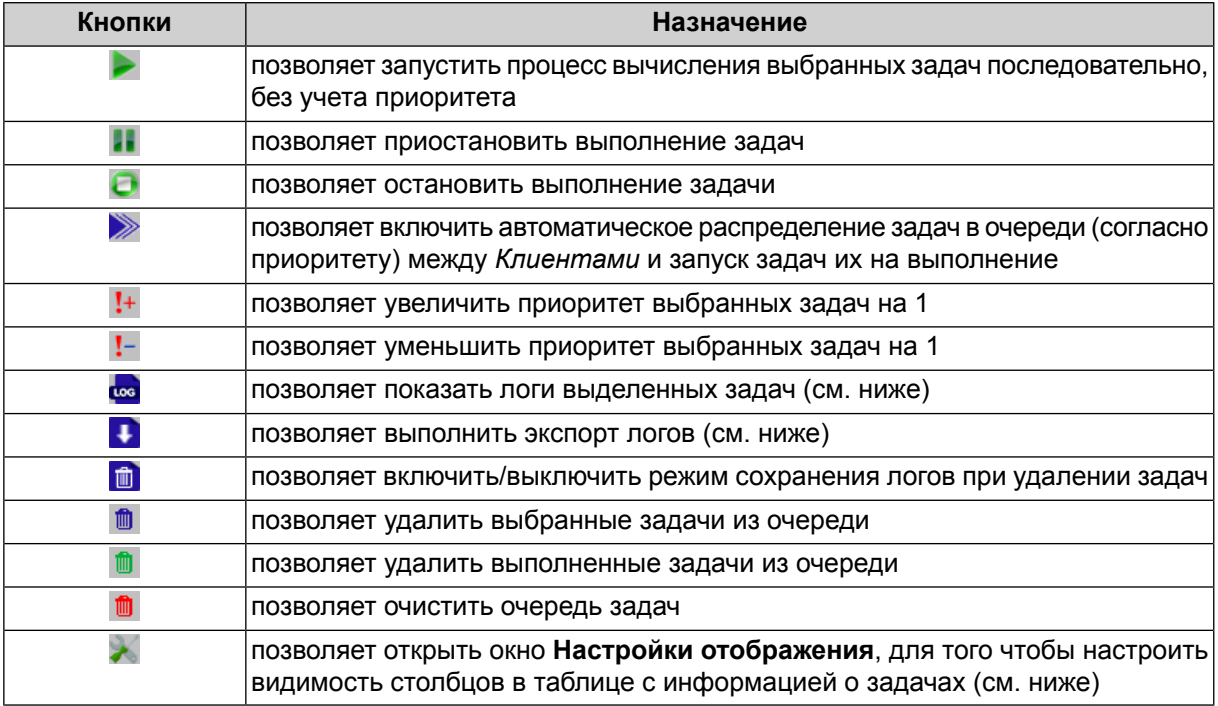

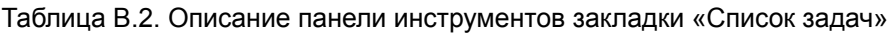

Система позволяет настроить видимость столбцов в таблице с информацией о задачах. Для этого нажмите на кнопку в панели инструментов закладки **Список задач**. Открывается окно **Настройки отображения**. Снимите нужные флажки и нажмите ОК.

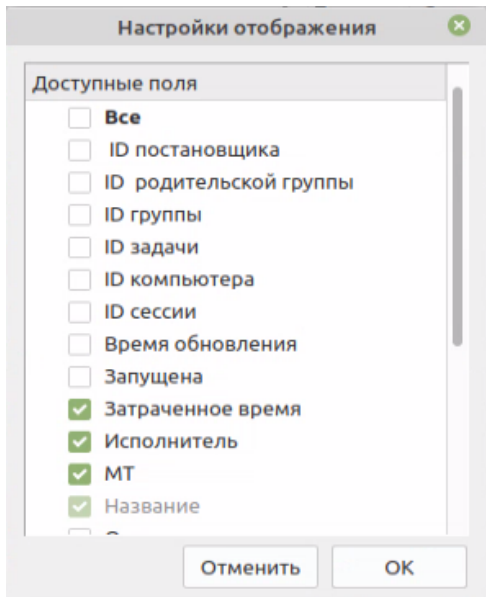

Рис. В.10. Окно «Настройки отображения»

Для того чтобы показать логи выбранных задач, выделите нужные задачи в таблице выше и нажмите на кнопку **в панели инструментов закладки Список задач**. Открывается окно **Лог сессии**:

|            |                |         |              | Лог сессии: 7846                                                                                                    |                    | n,                      |  |
|------------|----------------|---------|--------------|----------------------------------------------------------------------------------------------------|--------------------|-------------------------|--|
|            |                | ID      | $\checkmark$ | Сообщение                                                                                                    | ID сессии гть сооб |                         |  |
|            | $\mathbf{0}$   | 4235619 |              | File /home/photomod/Документы/AutoUAS/AutoUAS IntermData/Новая<br>nanka/Projects/Новая папка/Locks/project.lock locked   | 7846               | $\overline{\mathbf{3}}$ |  |
| Λ          | $\mathbf 0$    | 4235620 |              | File /home/photomod/Документы/AutoUAS/AutoUAS_IntermData/Новая<br>nanka/Projects/Новая папка/Locks/project.lock unlocked | 7846               | 3                       |  |
| i          | $\bf{0}$       | 4235623 |              | File /home/photomod/Документы/AutoUAS/AutoUAS_IntermData/Новая<br>nanka/Projects/Новая папка/Locks/project.lock locked   | 7846               | 3                       |  |
| [>.]       | $\overline{a}$ | 4235626 |              | File /home/photomod/Документы/AutoUAS/AutoUAS_IntermData/Новая<br>nanka/Projects/Новая папка/Locks/project.lock unlocked | 7846               | 3                       |  |
| <b>SYS</b> | 29             |         |              |                                                                                                    |                    |                         |  |
|            |                |         |              |                                                                                                    |                    |                         |  |
|            |                |         |              |                                                                                                    |                    |                         |  |
|            |                |         |              |                                                                                                    |                    |                         |  |
|            |                |         |              |                                                                                                    |                    |                         |  |
|            |                |         |              |                                                                                                    |                    |                         |  |
|            |                |         |              |                                                                                                    |                    |                         |  |
|            |                |         |              |                                                                                                    |                    |                         |  |
|            |                |         |              |                                                                                                    |                    |                         |  |
|            |                |         |              |                                                                                                    |                    |                         |  |
|            |                |         |              |                                                                                                    |                    |                         |  |
|            |                |         |              |                                                                                                    |                    |                         |  |
|            |                |         |              |                                                                                                    |                    |                         |  |
|            |                |         |              |                                                                                                    |                    |                         |  |

Рис. В.11. Окно «Лог сессии»

Окно **Лог сессии** содержит таблицу с сообщениями о ходе выполнения задач и панель инструментов, позволяющую настраивать видимость отдельных категорий сообщений.

Таблица состоит из столбцов со следующей информацией:

Сортировка содержимого таблицы по данным какого-либо столбца осуществляется  $\frac{2}{3}$ щелчком мыши по названию столбца.

- **ID** уникальный идентификатор для каждого сообщения;
- **Сообщение** текст сообщения;
- **ID сессии** уникальный идентификатор для каждой сессии;
- **Важность сообщения**;
- **Имя модуля** задействованный модуль ЦФС *PHOTOMOD*;
- **Время записи** время создания сообщения;
- **Тип сообщения**.

Кнопки панели инструментов окна **Лог сессии** позволяют включать/выключать видимость отдельных категорий сообщений. Справа от каждой из кнопок отображается количество сообщений, принадлежащих к соответствующей категории.

| Кнопки     | Назначение                                                      |
|------------|-----------------------------------------------------------------|
|            | позволяет включить/выключить видимость сообщений об ошибках     |
|            | позволяет включить/выключить видимость предупреждений           |
|            | позволяет включить/выключить видимость информационных сообщений |
|            | позволяет включить/выключить видимость всех сообщений           |
| <b>SYS</b> | позволяет просмотреть подробный лог                             |

Таблица В.3. Описание панели инструментов окна «Лог сессии»

Для того чтобы экспортировать логи выбранных задач, выполните следующее:

- 1. [опционально] выделите нужные задачи в таблице с информацией о задачах (иначе будет выполнен экспорт логов всех задач из данной таблицы);
- 2. нажмите на кнопку в панели инструментов закладки **Список задач**. Открывается окно **Экспорт логов**:

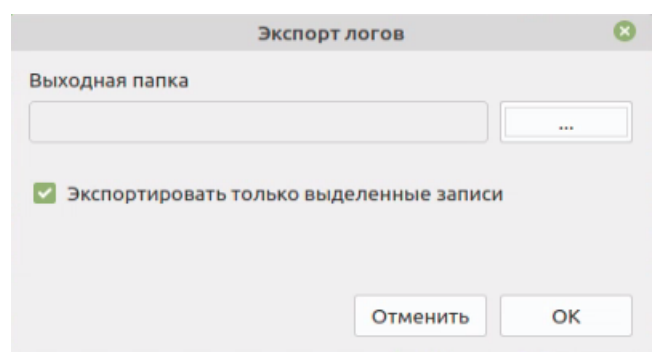

Рис. В.12. Окно «Экспорт логов»

- 3. нажмите на кнопку ... | для того чтобы задать выходную папку для экспортированных логов;
- 4. [опционально] снимите флажок **экспортировать выделенные записи** для того чтобы выполнить экспорт логов всех задач из таблицы в закладке **Список задач**;
- <span id="page-56-0"></span>5. Нажмите ОК, для того чтобы сохранить логи в указанной папке. Логи задач представляют из тебя текстовые файлы с расширением \*.log. В случае если производится экспорт логов для более чем одной задачи, в указанной папке будет сохранен архив с логами с расширением \*.tar.gz.

### **В.4.3. Статистика**

Закладка **Статистика** содержит таблицу со статистическими данными текущего сеанса выполнения задач.

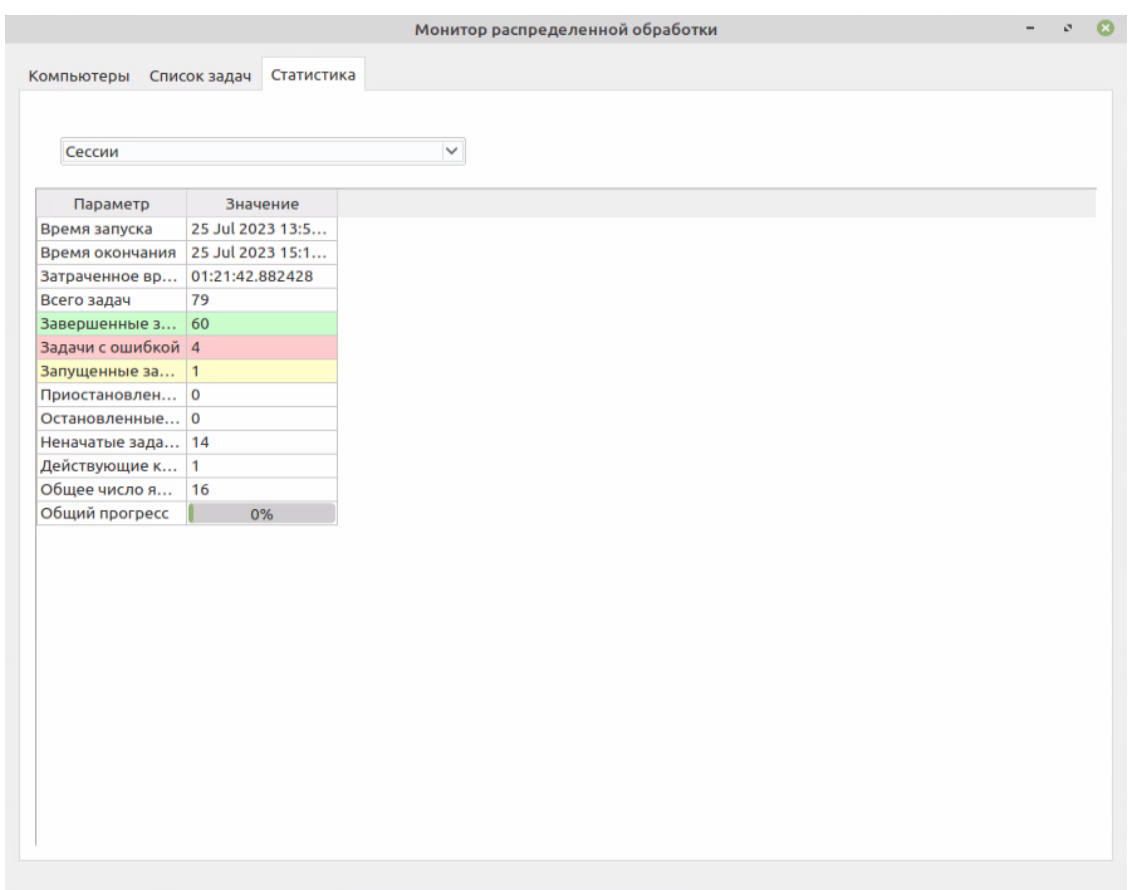

Рис. В.13. Закладка «Статистика»

Таблица состоит из строк со следующей информацией:

- **Время запуска**;
- **Время окончания**;
- **Затраченное время**;
- **Всего задач** общее количество задач;
- Завершенные задачи количество завершенных задач (:,;);
- Задачи с ошибкой количество задач с ошибками выполнения (**\*\***);
- Запущенные задачи количество выполняющихся задач (**19)**;
- **Приостановленные задачи** количество приостановленных задач ( );
- Остановленные задачи количество остановленных задач (: );
- Неначатые задачи количество задач ожидающих выполнения (**X**);
- Действующие компьютеры количество Клиентов в таблице закладки Компьютеры;
- <span id="page-58-0"></span>• Общий прогресс выполнения задач.

# Приложение Г. Хранение промежуточных данных

<span id="page-58-1"></span>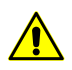

Информация ниже предназначена для опытных пользователей.

# <span id="page-58-2"></span>Г.1. Организация хранения данных

### Г.1.1. Основные понятия о системе ресурсов

В системе РНОТОМОД используется особый способ хранения данных с возможностью распределенной сетевой обработки проектов - система ресурсов. Независимо от того, на каком компьютере в сети хранятся данные, оператор имеет доступ к единой системе ресурсов, которая содержит все доступные профили. При этом существует возможность организовать размещение данных оптимальным для конкретной задачи образом.

В системе ресурсов используются следующие ключевые понятия:

- Профиль независимая группа ресурсов, относящаяся к одному или нескольким проектам;
- Виртуальные папки виртуальные названия реальных сетевых/локальных папок (дисков) или групп папок, выбранных пользователем для размешения ресурсов профиля;

<span id="page-58-3"></span>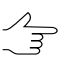

Один профиль может использовать дисковое пространство нескольких компьютеров.

# Г.1.2. Профили и виртуальные папки

Конфигурация ресурсов определяется с помощью профиля. Профиль имеет виртуальное имя и не соответствует реально существующей файловой системе. Это имя представляет собой общий корень дерева ресурсов, к которому подключаются все ветви-ресурсы профиля.

Ресурсы профиля могут быть размещены на любых рабочих станциях и жестких дисках локальной сети.

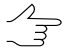

Рекомендуется создавать один профиль для размещения ресурсов одного проекта или независимой группы проектов.

В систему [ресурсов](#page-60-0) профиля включаются все вложенные папки и файлы (за исключением файлов с расширением \*.meta) каждой обычной папки, для которой определена виртуальная папка.

Файлы конфигурации, которые описывают набор созданных локальных профилей и структуру каждого из них, хранятся в папке конфигураций *[PHOTOMODAutoUAS7.VAR](#page-66-0)*.

Для создания и управления профилями используется [служебный](#page-60-1) модуль Control [Panel.](#page-60-1) Модуль *Control Panel* позволяет создавать и редактировать профили, подключать виртуальные папки профилей, создавать/подключать папку с сетевыми профилями, выбирать активный профиль и другое.

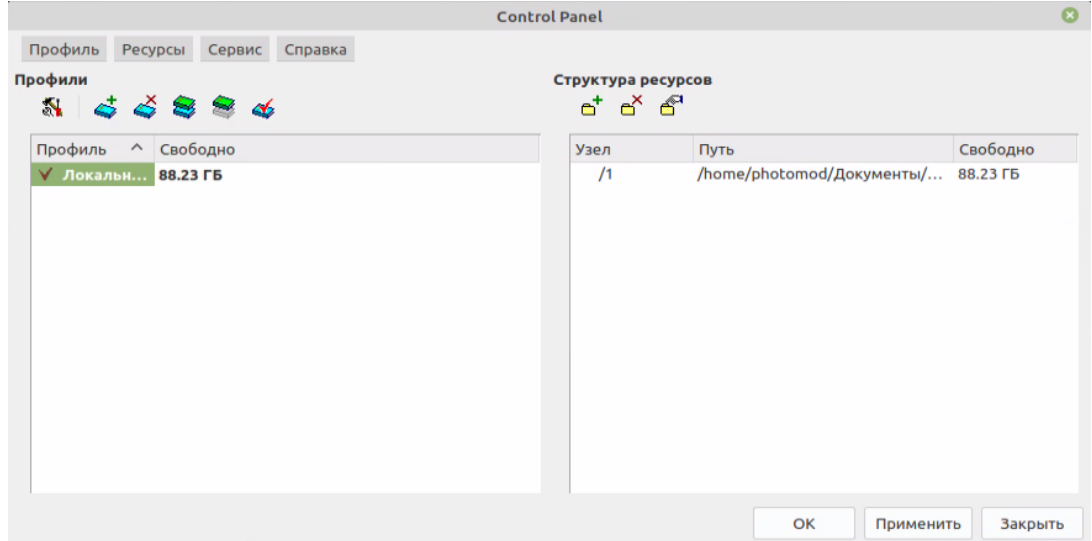

Рис. Г.1. Окно «Control Panel»

В системе предусмотрена возможность создания и управления сетевыми и [ло](#page-63-0)[кальными](#page-63-0) профилями по отдельности.

*Локальный* профиль доступен для работы *только на одной* рабочей станции. Локальный профиль обозначается **слева от названия профиля**.

*Сетевой* профиль доступен *на нескольких* рабочих станциях для одновременной работы с одним проектом. Сетевой профиль обозначается <sup>и</sup> слева от названия профиля. При выборе сетевого профиля на рабочей станции его конфигурация автоматически копируется на локальный компьютер, что обеспечивает независимую работу при недоступности сети.

В одном сеансе доступен только один активный профиль. В качестве активного профиля может быть выбран любой профиль из всех доступных сетевых или локальных.

# <span id="page-60-1"></span><span id="page-60-0"></span>Г.2. Работа с профилями

### Г.2.1. Control Panel. Управление профилями

Служебный модуль Control Panel служит для организации структуры ресурсов для работы в системе.

Для запуска системы необходимо наличие хотя бы одного профиля. Создание профиля осуществляется в служебном модуле Control Panel.

При первом запуске системы автоматически открывается окно Первоначальная настройка системы для определения папки для хранения настроек и создания профиля.

Профиль определяет дисковое пространство для размещения проектных файлов и представляет собой дерево ресурсов со следующей структурой:

- Корень виртуальное имя профиля;
- Ветви верхнего уровня виртуальные папки профиля, виртуальные названия для физических папок/дисков;

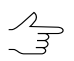

В качестве виртуальной папки может быть определена одна физическая папка.

• Ресурсы — все данные профиля — все папки и файлы в каждой виртуальной папке профиля.

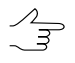

В Lite-версии системы предусмотрено создание *только локальных профилей* для работы с проектом только одного оператора. В полнофункциональной версии предусмотрено создание сетевых профилей и организации сетевой работы над тем или иным проектом с участием множества операторов. Размещение проектных данных в обеих версиях поддерживается на любых компьютерах локальной сети (в том числе на серверах).

Для запуска служебного модуля Control Panel выберите Control Panel в контекстном меню служебного модуля System Monitor (значок S в области уведомлений операционной системы):

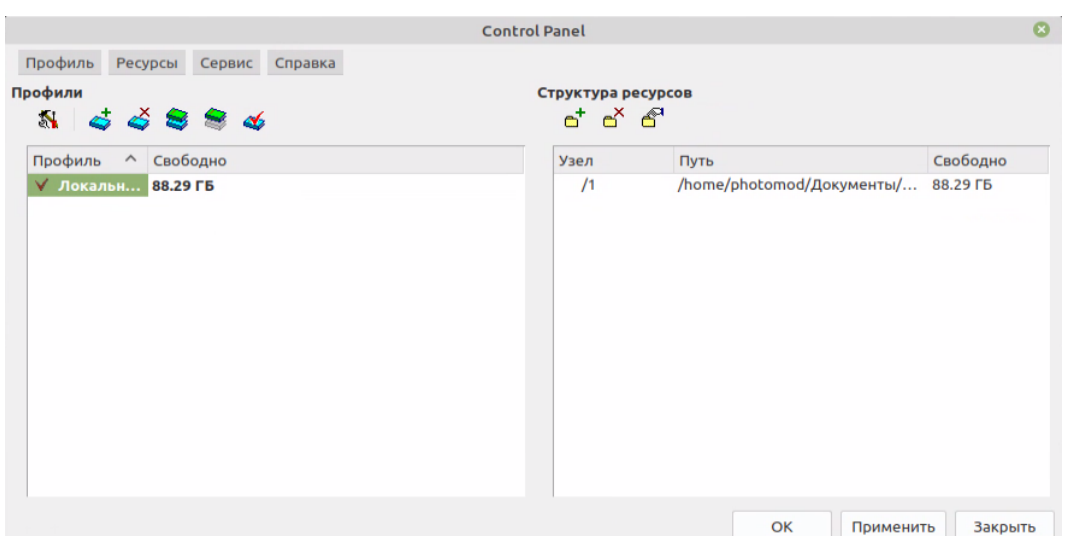

Рис. Г.2. Окно «Control Panel»

При запуске модуля отображается окно прогресса загрузки с журналом чтения папок профилей.

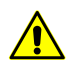

При медленном запуске модуля рекомендуется удалить все некорректные профили, так как задержка происходит из-за попытки получения доступа к несуществующим папкам.

Окно прогресса отображается при выполнении любой трудоемкой операции. В окне отображается прогресс выполнения, затраченное и расчетное время, а также журнал выполняемых действий.

|     | PHOTOMOD 5.3.1609                                                                              |                |  |  |  |  |  |  |
|-----|------------------------------------------------------------------------------------------------|----------------|--|--|--|--|--|--|
| Ω   | 19.05.2014 15:32:47: Начато: Чтение конфигурации.                                              |                |  |  |  |  |  |  |
|     | 19.05.2014 15:32:47: Начато: Копирование сетевых профилей.                                     |                |  |  |  |  |  |  |
|     | 19.05.2014 15:32:47: Завершено: Копирование сетевых профилей. Затраченное<br>время: 0:00:00.3. |                |  |  |  |  |  |  |
| 164 | 19.05.2014 15:32:47: Начато: Чтение профиля "3D_dense_DTM",                                    |                |  |  |  |  |  |  |
|     | 19.05.2014 15:32:47: Чтение папки ''\\BIGZ\storage-4\3D_dense_DTM'',                           |                |  |  |  |  |  |  |
|     | 19.05.2014 15:32:47: Завершено: Чтение профиля "3D_dense_DTM", Затраченное                     |                |  |  |  |  |  |  |
|     | Выполнение программы приостановлено. Нажмите "Продолжить".                                     |                |  |  |  |  |  |  |
|     | 0:00:00.1<br>$0:00:01.1$ / Осталось:<br>Прошло:                                                |                |  |  |  |  |  |  |
|     | Чтение конфигурации                                                                            |                |  |  |  |  |  |  |
|     |                                                                                                | 86.4%          |  |  |  |  |  |  |
|     | Чтение профиля "VisionMap"                                                                     |                |  |  |  |  |  |  |
|     |                                                                                                | 100.0%         |  |  |  |  |  |  |
|     |                                                                                                |                |  |  |  |  |  |  |
|     | $\boldsymbol{\mathsf{X}}$ Отмена<br><b>Loggog</b> XI                                           | Дополнительно. |  |  |  |  |  |  |

Рис. Г.3. Запуск модуля Control Panel

В окне *Control Panel* отображается система ресурсов, доступных для работы в системе. Каждый профиль имеет свою структуру ресурсов — список виртуальных папок, сопоставленных реальным папкам на дисках на различных компьютерах в сети для хранения файловых ресурсов системы.

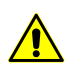

Одновременно для работы доступен только один выбранный — *активный* профиль.

Красным цветом в таблице выделяются недоступные профили, а также профили с недоступными ресурсами или виртуальными папками. Для удаления некорректных профилей выберите **Профиль › Удалить некорректные профили**.

В разделе **Профили** отображается таблица профилей с указанием общего размера свободного пространства для хранения ресурсов этого профиля. Общий размер свободного пространства — сумма свободного пространства на всех дисках, содержащих подключенные папки. Профили могут быть локальными и сетевыми и отмечаются в списке разными значками. Для получения подробной информации о сетевых профилях смотри раздел Создание и подключение сетевых профилей.

В разделе **Структура ресурсов** отображается таблица виртуальных папок и соответствующих им физических папок, а также информацию о размере свободного пространства на этих дисках.

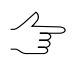

Чтобы отсортировать содержимое таблицы по значениям выбранного столбца, щелкните кнопкой мыши по названию столбца.

В системе предусмотрена возможность дополнительно разместить папку с проектами во вложенной папке 2 уровня (например, *Projects\Project\_A\test*). Рассмотрим это на примере. Чтобы разместить папку с проектами в папке *test* создайте папку внутри *\test* и введите имя папки — **projects.tag**. В папке **projects.tag** в дальнейшем возможно размещать проекты.

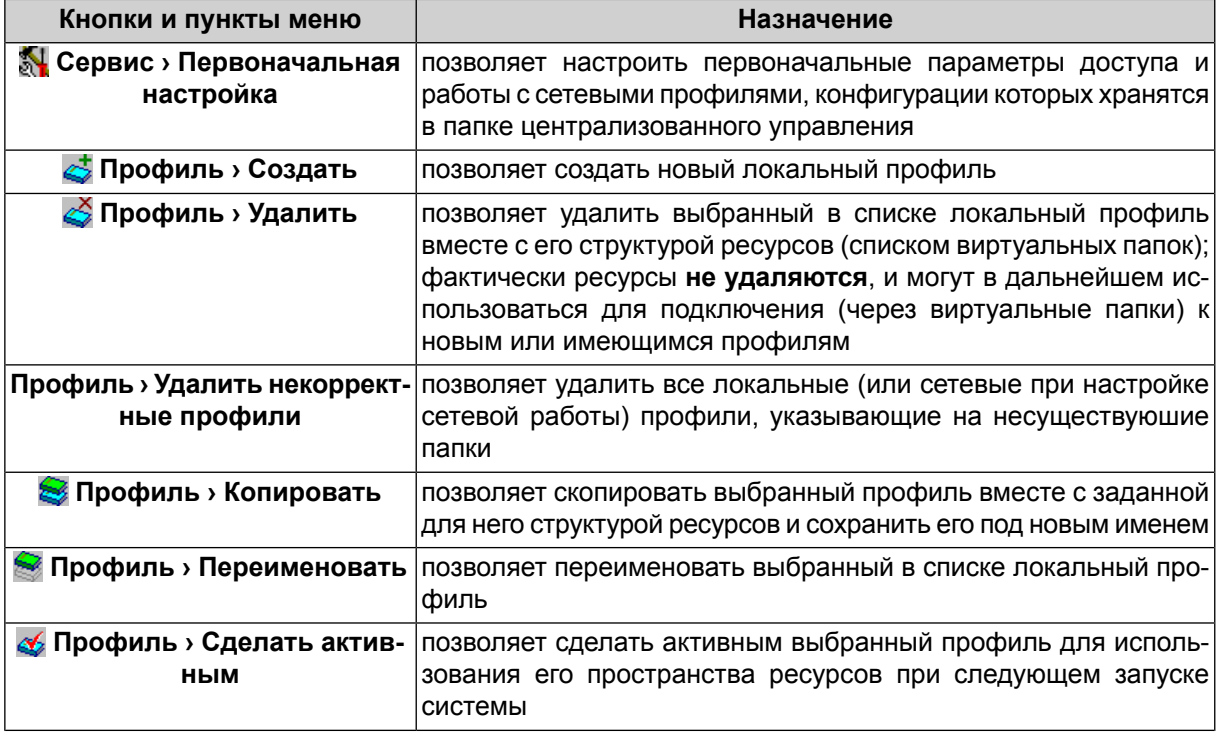

Таблица Г.1. Краткое описание панели инструментов и пунктов меню окна «Control Panel»

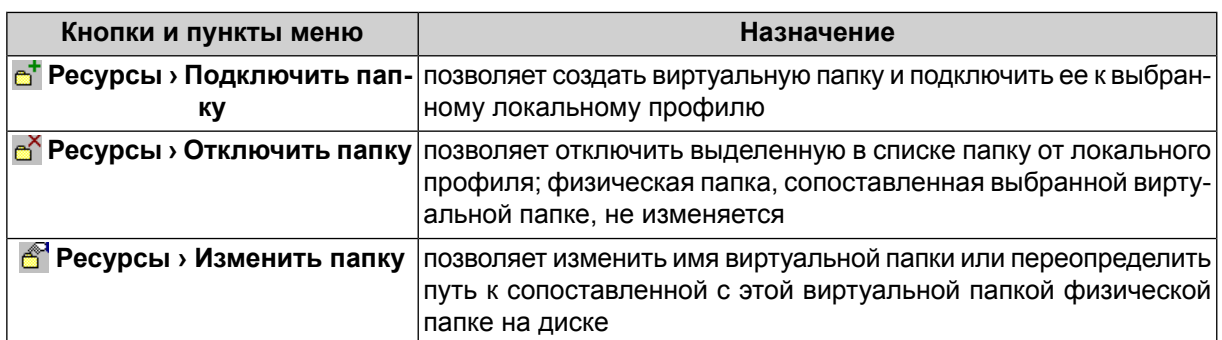

### <span id="page-63-0"></span>**Г.2.2. Создание локального профиля**

*Локальным* называется профиль, который доступен для работы *только на одной* рабочей станции. На других рабочих станциях сети локальный профиль не отображается в общем списке профилей. Локальный профиль обозначается  $\mathbf{r}_1$  слева от названия профиля.

Для создания локального профиля выполните следующие действия:

1. Выберите **Профиль > Создать** или нажмите на кнопку  $\leq$ . Открывается окно **Новый профиль**.

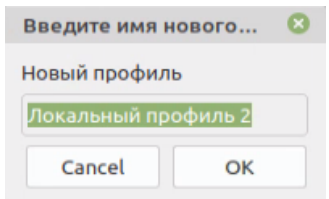

Рис. Г.4. Создание профиля

- 2. Введите имя нового локального профиля.
- 3. Нажмите ОК. Открывается окно **Подключить [виртуальную](#page-64-0) папку**.

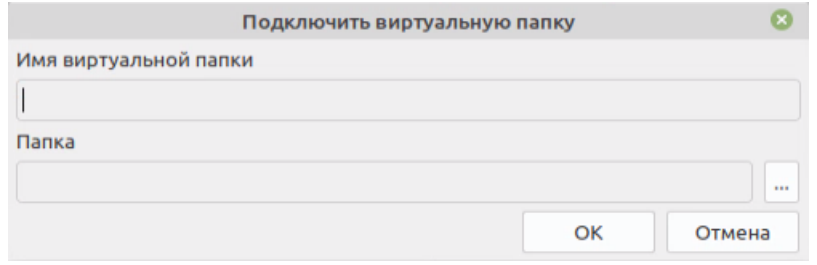

Рис. Г.5. Подключение виртуальной папки

4. Задайте имя и путь виртуальной папки.

5. Нажмите ОК. Создается локальный профиль и заданная виртуальная папка подключается к этому профилю.

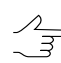

Локальный профиль обозначается **•** слева от названия.

6. Двойным щелчком мыши по имени профиля в списке сделайте локальный профиль активным. Слева от названия профиля появляется  $\blacktriangledown$ , которая обозначает, что профиль активен.

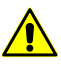

Чтобы изменения вступили в силу, необходимо перезапустить все запущенные модули системы.

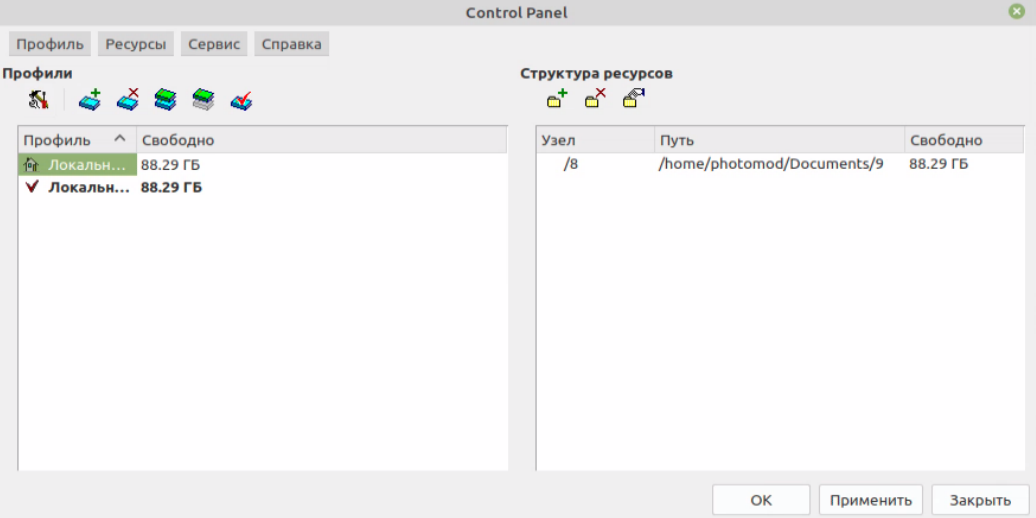

Рис. Г.6. Окно «Control Panel»

- 7. Нажмите OK.
- <span id="page-64-0"></span>8. Запустите систему. Все пространство ресурсов активного профиля доступно для работы на рабочей станции. Открывается окно **Управление проектами** для выбора, создания, копирования, удаления, импорта, архивирования проектов профиля (см. руководство пользователя [«Создание](project.pdf) проекта»).

### **Г.2.3. Подключение виртуальной папки**

Для подключения виртуальной папки к выбранному профилю выполните следующие действия:

1. В окне [Control](#page-60-1) Panel выберите **Ресурсы › Подключить папку** или нажмите на кнопку . Открывается окно **Подключить виртуальную папку**.

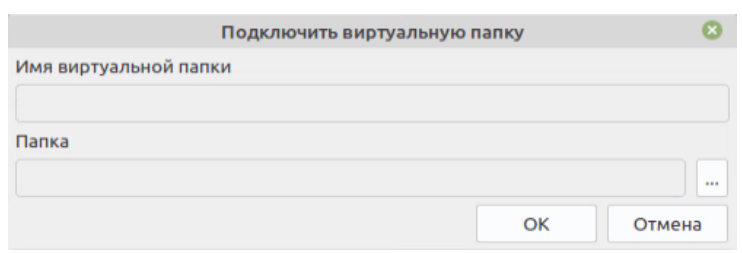

Рис. Г.7. Подключение виртуальной папки

- 2. Введите **Имя виртуальной папки** произвольный текст для удобства идентификации проектов.
- 3. В поле **Папка** нажмите на кнопку ... и выберите физическое пространство для подключения в качестве виртуальной папки. Нажмите ОК.

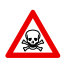

Невозможно использовать папку являющуюся корнем логического диска.

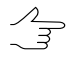

Для подключения физической папки достаточно иметь доступ к чтению выбранной папки. В выбранной папке создается каталог AutoUAS\_IntermData.

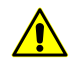

Папка локального профиля может быть размещена как на рабочей станции, с которой запускается система, так и на любой рабочей станции локальной сети.

4. Нажмите ОК. Папка подключаются к активному профилю.

Для отключения виртуальной папки локального профиля выберите **Ресурсы › Отключить папку** или нажмите на кнопку . При этом физическая папка **не удаляется**, удаляется **только** виртуальное имя папки (стирается путь к этой папке).

<span id="page-65-0"></span>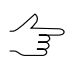

Для отключения виртуальной папки сетевого профиля выберите **Ресурсы › Отключить** папку или нажмите на кнопку <sup>N</sup>окна Управление сетевыми профилями.

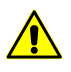

При отключении *сетевого* профиля он **преобразуется в локальный**. Доступ к профилю в качестве **локального** сохраняется для **всех** рабочих станций сети.

# **Г.3. Служебный модуль System Monitor**

После установки системы, а также при запуске любого модуля автоматически запускается служебный модуль *System Monitor* и в области уведомлений операционной системы отображается значок .

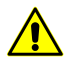

При запуске модуля из командной строки с использованием ключа изменение профиля недоступно.

Контекстное меню служебного модуля содержит пункты для выполнения следующих действий:

- **PHOTOMOD AutoUAS** служит для запуска программы (либо двойной щелчок мыши по значку **O**);
- **Control Panel** позволяет запустить модуль для управления системой ресурсов;
- **Центр распределенной обработки** позволяет настроить параметры и осуществить контроль [распределенной](#page-40-1) обработки;
- $\cdot$  **Запускать автоматически** при запуске System Monitor автоматически ( $\vee$ ) запускается **Центр распределенной обработки**;
- **Профиль** позволяет выбрать активный профиль из списка локальных (L) и сетевых (R) профилей;
- **Язык** позволяет выбрать язык интерфейса;

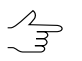

Язык интерфейса изменяется после перезапуска модуля. Для изменения языка интерфейса *System Monitor* также необходимо его перезапустить.

- **О программе** позволяет получить информацию о номере версии системы, серийном номере ключа защиты, дате окончания технической поддержки, а также позволяет открыть окно **Сведения о системе** с подробной информацией о конфигурации оборудования, компонентах и программном обеспечении компьютера (например, информацию о драйверах);
- **Информация о поставке** позволяет открыть информационное окно, содержащее подробные сведения о поставке — номере версии, ключе защиты, количестве лицензий, установленных модулей;
- **Показать новости** позволяет открыть окно встроенного браузера для быстрого перехода к новостному разделу сайта [www.racurs.ru;](http://www.racurs.ru/)
- <span id="page-66-0"></span>**• Загружать новости автоматически** — позволяет включить ( V ) или выключить режим автоматической загрузки данных о непрочитанных новостях с сайта [www.racurs.ru](http://www.racurs.ru/);
- **Выход** позволяет закрыть модуль *System Monitor* и выйти из системы.

# **Приложение Д. Папка конфигураций PHOTOMODAutoUAS7.VAR**

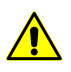

Информация ниже предназначена для опытных пользователей.

На этапе настройки системы по умолчанию устанавливается папка *PHOTOMODAutoUAS7.VAR*. Папка необходима для хранения файлов конфигурации, временных и других файлов.

При создании нескольких папок программных файлов *PHOTOMOD7*, папка конфигураций *PHOTOMODAutoUAS7.VAR* создается только одна.

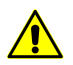

Не рекомендуется размещать папку c файлами конфигурации на сетевом диске, так как это приводит к замедлению работы системы.

Папка *PHOTOMODAutoUAS7.VAR* содержит следующие папки и файлы:

- папка *AutoSave* предназначена для хранения данных автосохранения;
- папка *Config* предназначена для хранения файлов общих параметров для всех профилей;

 $\mathcal{A}_{\overline{\mathcal{F}}}$ 

При изменении файла конфигурации в системе предусмотрена возможность возврата к параметрам по умолчанию. Для этого в папке *PHOTOMODAutoUAS7.Var\Config* удалите файл конфигурации и перезагрузите систему. В результате из папки программных файлов *PHOTOMODAutoUAS.Var\Config* копируется исходный файл конфигурации.

Глобальные настройки и настройки, локальные для профиля, загружаются при запуске  $\mathscr{L}_{\overline{\mathcal{F}}}$ системы и сохраняются при выходе. Настройки, локальные для проекта, загружаются при загрузке проекта и сохраняются при его закрытии; при работе без проекта настройки проекта, хранятся в файле *PHOTOMODAutoUAS7.Var\Profiles\[имя профиля]\VoidProjOptions.x-ini*.

- папка *Logs* предназначена для хранения файлов-журналов, общих для всех профилей;
- папка *Profiles* предназначена для хранения данных параметров к каждому профилю по отдельности. Также в папке хранится файл со списком локальных и сетевых профилей, который идентичен списку в модуле **[Control](#page-60-1) Panel**. В папке каждого профиля находится файл конфигурации в котором прописана структура ресурсов профиля и пути к локальным/сетевым папкам;

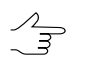

Для каждого профиля создается отдельная вложенная папка.

- папка *Tmp* предназначена для хранения временных файлов;
- папка *UserData* предназначена для хранения данных вне системы ресурсов;
- файл *policy.x-ini* содержит общую информацию о параметрах конфигурации (имя активного профиля, имя и расположение подключенного централизованного хранилища и др.).

# <span id="page-68-0"></span>**Приложение Е. Ключ защиты Sentinel**

В комплект поставки системы входит *уникальный ключ* аппаратной защиты *Sentinel HL* (ранее имел название *HASP*), который предназначен для защиты системы и данных от копирования, нелегального использования и несанкционированного распространения. Перед началом работы в программе необходимо вставить ключ аппаратной защиты *Sentinel HL* в USB-порт рабочей станции. Необходимо так же убедиться что драйверы ключа установлены на рабочей станции.

Если ключ аппаратной защиты *Sentinel HL* или его драйверы (устанавливаются автоматически при установке программы) не найдены, то выдается сообщение об ошибке системы защиты. Для получения консультации обратитесь в службу технической поддержки компании «Ракурс» (см. *[раздел](#page-3-0) 1.3*).

При возникновении проблем с установкой драйверов электронного ключа защиты установите драйверы ключа защиты вручную. Для этого откройте папку *Hasp\Sentinel\_HASP\_Run-time\_setup*, которая находится на установочном диске, и запустите файл HASPUserSetup.exe. Установите драйверы ключа защиты с использованием настроек по умолчанию. Также драйверы электронного ключа защиты можно скачать с официального сайта [компании](https://racurs.ru/support/drivers_utilities/). Для проверки соответствия ключа защиты поставке выполните следующие действия:

1. Выберите **Информация о поставке** в контекстном меню служебного модуля **System Monitor** (значок **В** в области уведомлений операционной системы). Запускается процесс проверки лицензий, после чего открывается окно **Информация о поставке PHOTOMOD**.

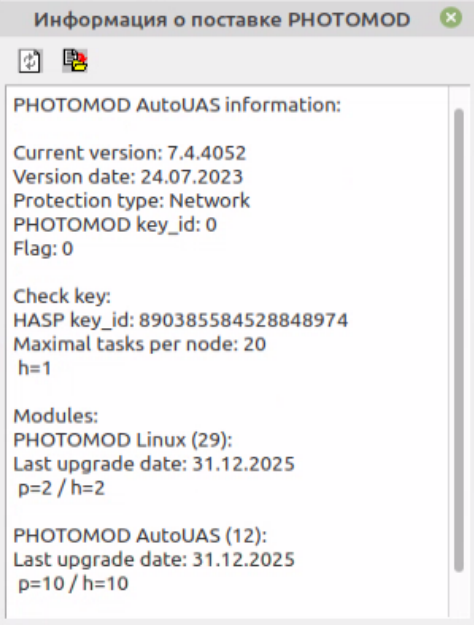

Рис. Е.1. Информация о поставке

- 2. Сравните уникальный номер ключа защиты в строке Serial number с номером на этикетке, которая наклеена на ключ защиты.
- 3. Сравните количество лицензий на модули в каждой строке ниже названия модуля. Количество лицензий в ключе защиты должно совпадать с количеством лицензий в сертификате.

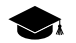

*h* — количество лицензий в ключе защиты, *p* — количество лицензий в сертификате.

4. В случае несовпадения данных обратитесь в службу [технической](#page-3-0) поддержки компании «Ракурс»*.*

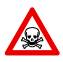

Если на рабочей станции, на которую установлен ключ защиты, недостаточен объем памяти либо выполняются ресурсоемкие задачи, может возникнуть сбой в системе защиты или потеря данных.